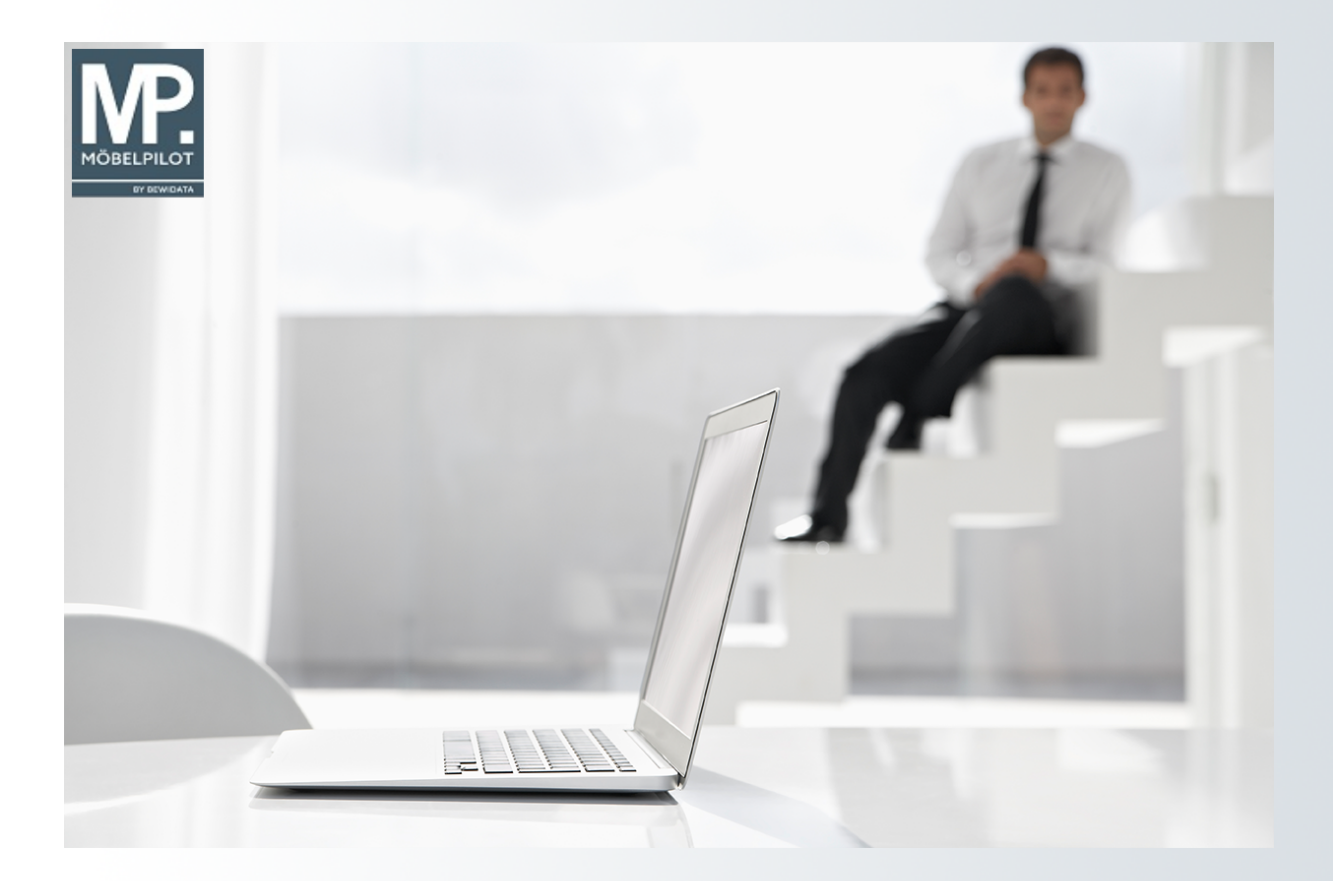

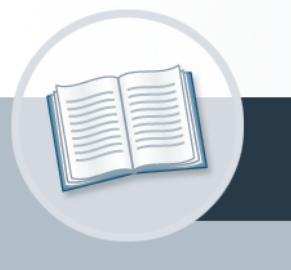

# **Handbuch**

**6. A** 2023 **C Die Formulare: Bearbeiten Artikel und Leistungen, Artikelkonditionen pro Lieferant und Erfassung Boutique**

**Artikel**

## <span id="page-1-0"></span>**Urheberrecht und Haftung**

Dieses Handbuch enthält urheberrechtlich geschützte Informationen. Ohne ausdrückliche schriftliche Genehmigung der Bewidata Unternehmensberatung und EDV-Service GmbH, Erthalstraße 1, 55118 Mainz ist es nicht gestattet, das gesamte Handbuch oder Texte daraus zu reproduzieren, zu speichern oder in irgendeiner Form zu übertragen, zu vervielfältigen oder zu verbreiten.

Die Firma Bewidata Unternehmensberatung und EDV-Service GmbH übernimmt für den Inhalt dieses Handbuches und damit im Zusammenhang stehende geschäftliche Vorgänge keinerlei Garantie. Das gilt auch für hierin enthaltene Fehler und möglicherweise dadurch entstehende Fehlfunktionen in der Arbeit mit den hier beschriebenen Programmen. Die Bewidata GmbH behält sich vor, ohne vorherige Ankündigung dieses Handbuch von Zeit zu Zeit auf den neuesten Stand zu bringen. Änderungen der Bildschirmmasken behalten wir uns ebenfalls vor.

**Hinweis**: Alle in diesem Handbuch abgebildeten Screenshots wurden mit dem Microsoft Internet Explorer erstellt. Abweichungen bei anderen Browsern behalten wir uns vor.

#### <span id="page-1-1"></span>**Impressum**

bewidata unternehmensberatung und edv-service gmbh erthalstraße 1 55118 mainz

Telefon 06131 63920 Telefax 06131 639266

Geschäftsführer: Hans-Jürgen Röhrig - Handelsregister Mainz HRB 4285

#### **Support Rufnummern**

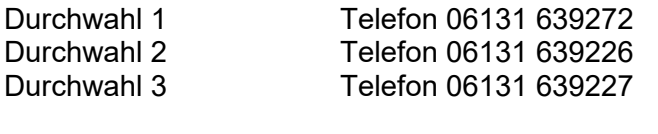

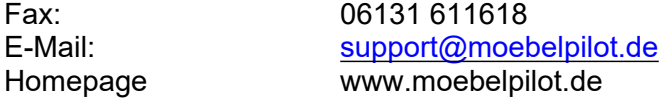

#### **Hotline Zeiten**

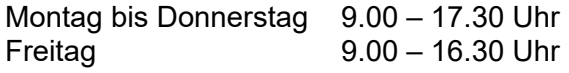

## Inhaltsverzeichnis

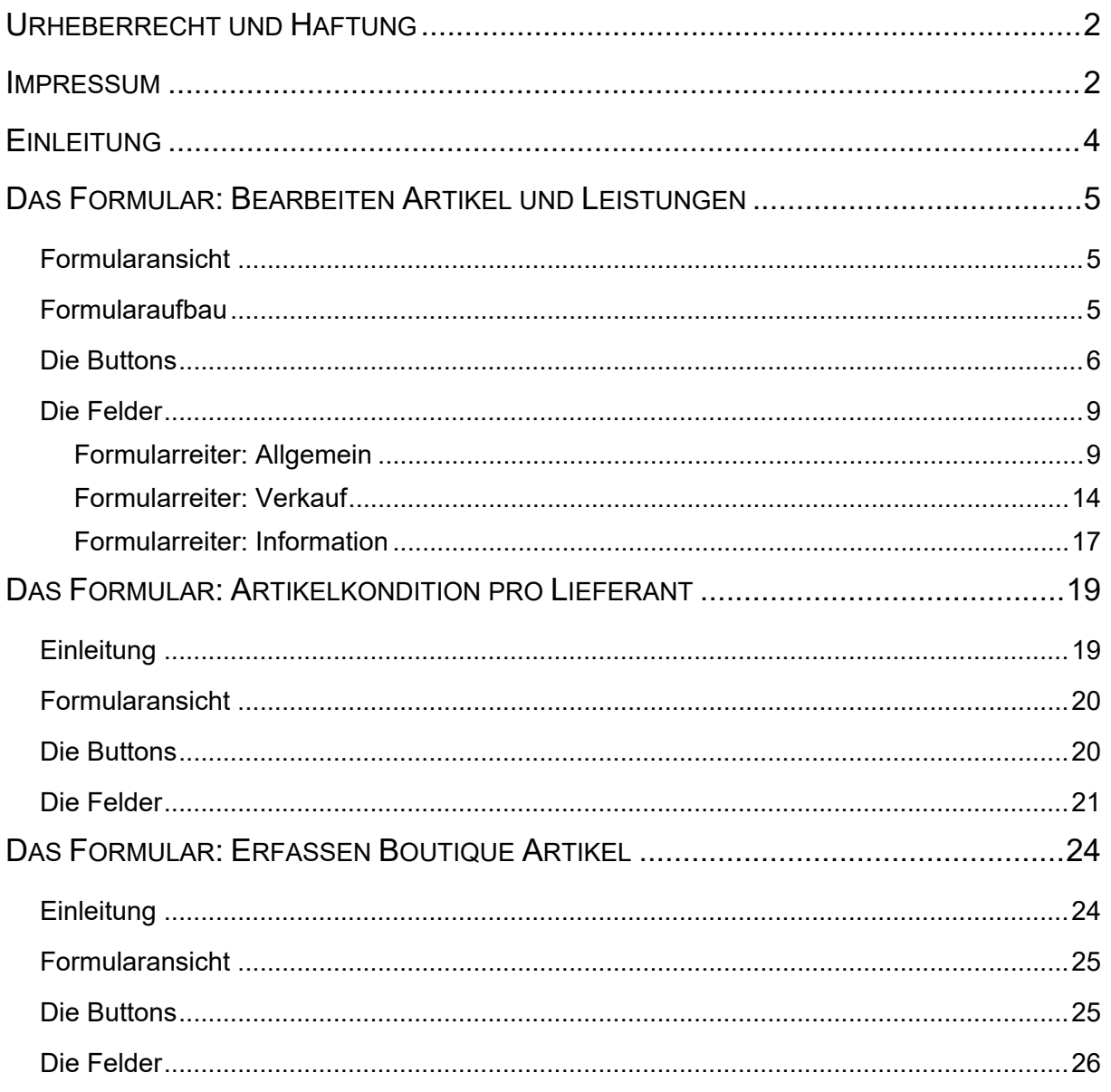

## <span id="page-3-0"></span>**Einleitung**

Wie bei den Lieferanten-Stammdaten gibt es auch bei den Artikel-Stammdaten, absolut notwendige Angaben. Hierzu gehört z.B. die Artikelbezeichnung oder der Einkaufs- und Verkaufspreis. Darüber hinaus besteht auch bei der Anlage und Pflege der Artikel-Stammdaten die Möglichkeit, eine Vielzahl zusätzlicher Informationen zur weiteren Steuerung oder Auswertung eines Artikels aufzunehmen. Über die gespeicherten Stammdaten sind jederzeit die entsprechenden Ausdrucke für die Fachabteilungen möglich. Die Gestaltung dieser Listen oder Bildschirmausgaben ist über sehr feingegliederte Abfragevarianten steuerbar. Auch die unterschiedlichsten Auszeichnungsmöglichkeiten lassen sich aus den Artikel-Stammdaten ableiten. Die Darstellung der Auszeichnungen lässt sich weitgehend über Parametervorgaben steuern und wird in der Regel im Rahmen der Erstinstallation festgelegt. MÖBELPILOT unterscheidet zwischen Bestandsware und Katalogware. Während die Artikel, die auch über Bestand verfügen, mit mehr oder weniger Informationen im System abgespeichert werden, werden Katalogwaren für jeden Auftrag einzeln verwaltet und in der Regel nicht in die Stammdaten übernommen.

In diesem Teil der Dokumentation beschreiben wir Ihnen die Buttons, Felder und Programmfunktionen des Formulars sowie der wichtigsten Unterformulare.

## <span id="page-4-0"></span>**Das Formular: Bearbeiten Artikel und Leistungen**

## <span id="page-4-1"></span>**Formularansicht**

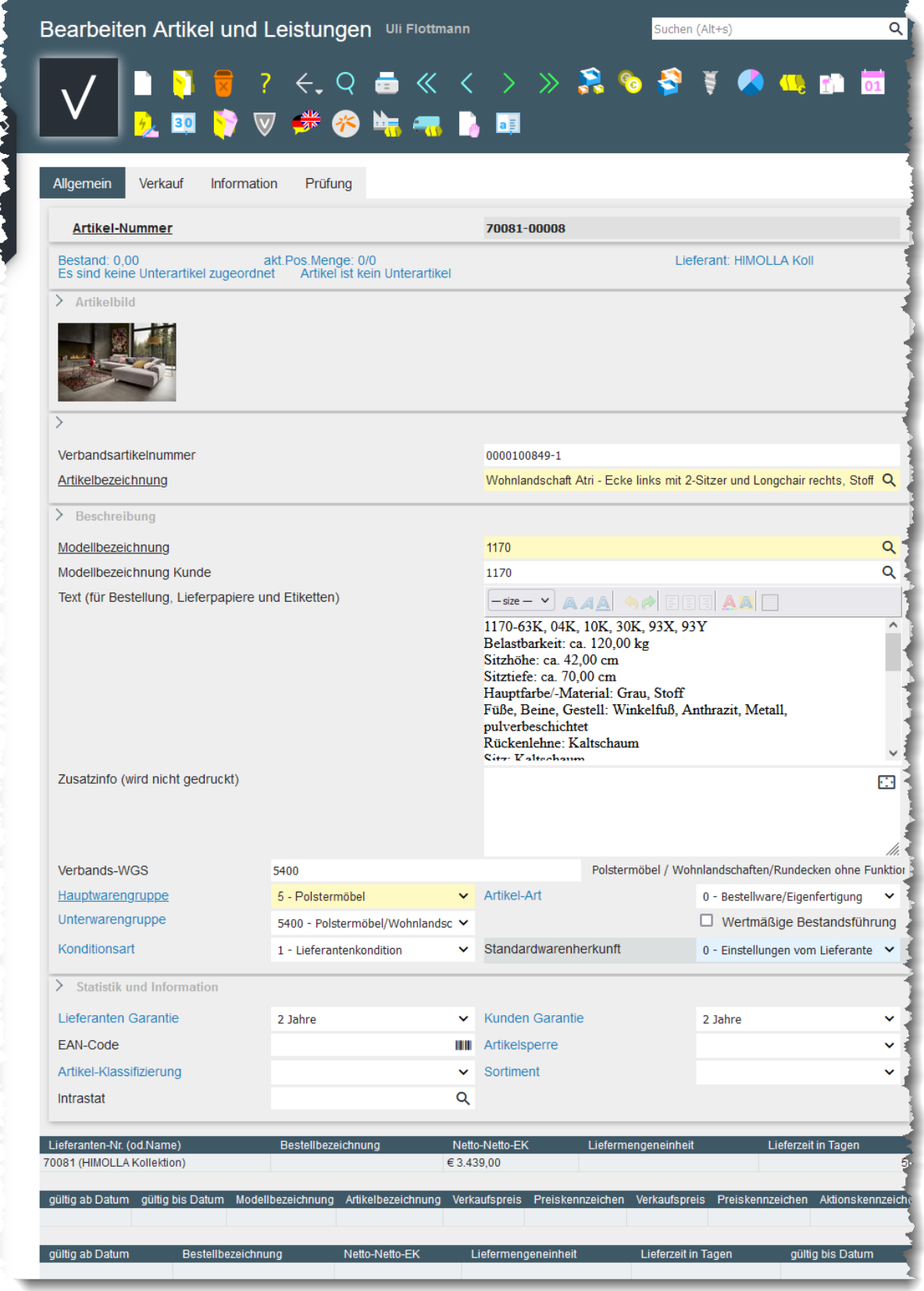

## <span id="page-4-2"></span>**Formularaufbau**

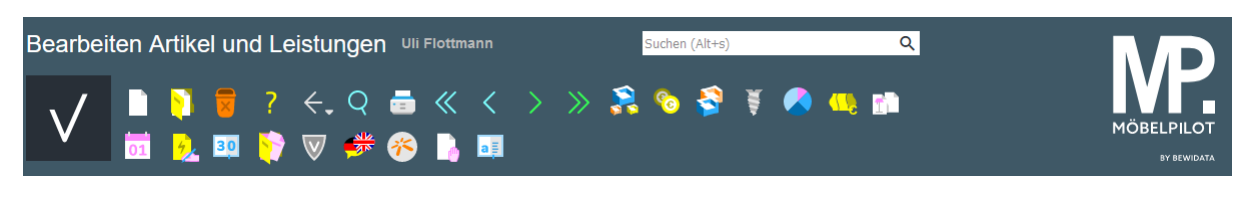

Button-Leiste und MÖBELPILOT-Suchmaschine

Verkauf Allgemein Information Prüfung

Formularreiter teilen das Gesamtformular in Themenbereiche auf. Zum Wechsel zwischen den Reitern, klicken Sie einfach auf einen Reiter. So lange man sich in dem Gesamtformular befindet, ist ein Wechsel auch ohne Zwischenspeicherung möglich. Erst wenn man das Formular verlässt, indem man beispielsweise einen Button anklickt oder ein neues Formular über das Inhaltsverzeichnis aufruft, **muss** der Speicherbutton angeklickt werden, da sonst die eingegebenen Daten verloren gehen!

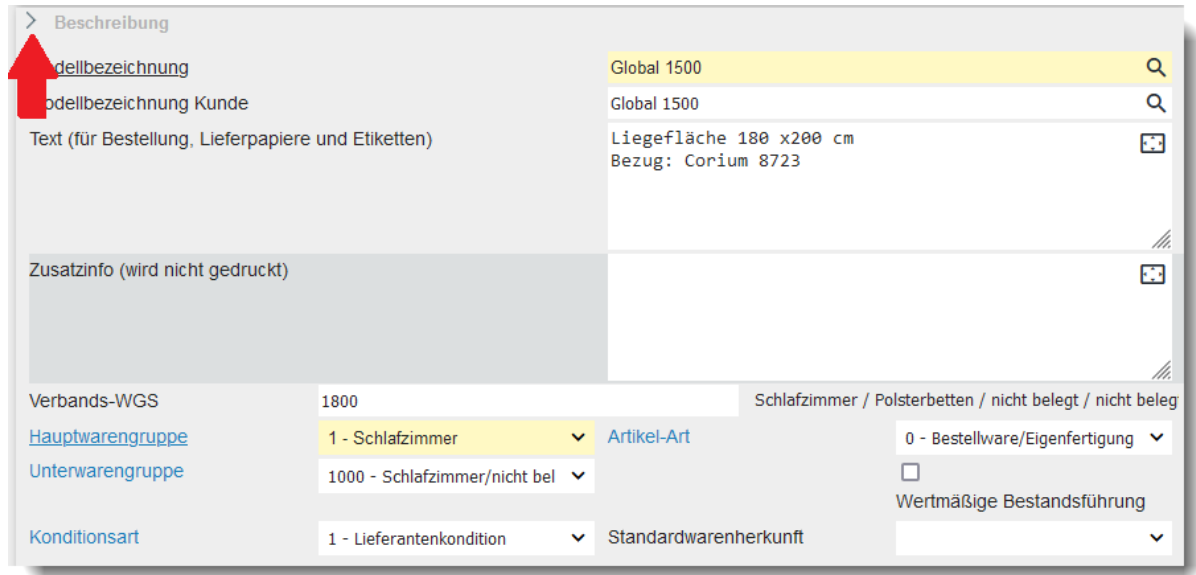

Formulare können in Rubriken aufgeteilt sein. Einzelne Rubriken können anwenderbezogen mit einem Klick auf den Rubrik-Pfeil geschlossen oder geöffnet werden.

#### <span id="page-5-0"></span>**Die Buttons**

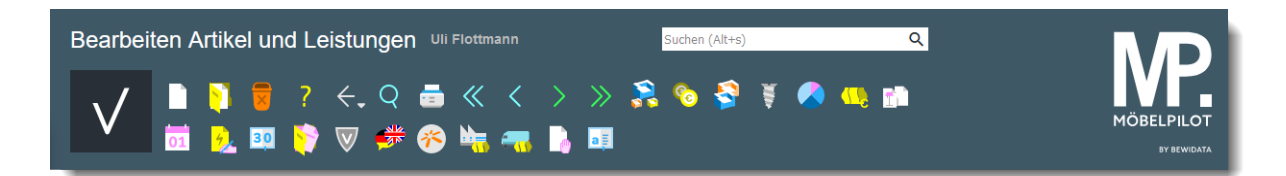

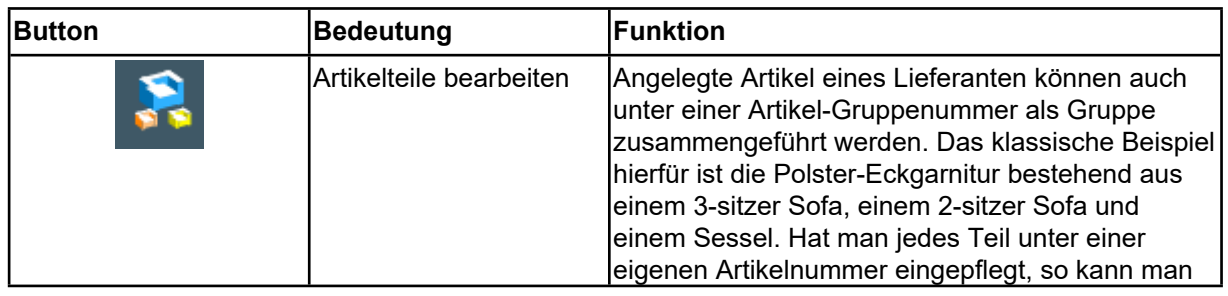

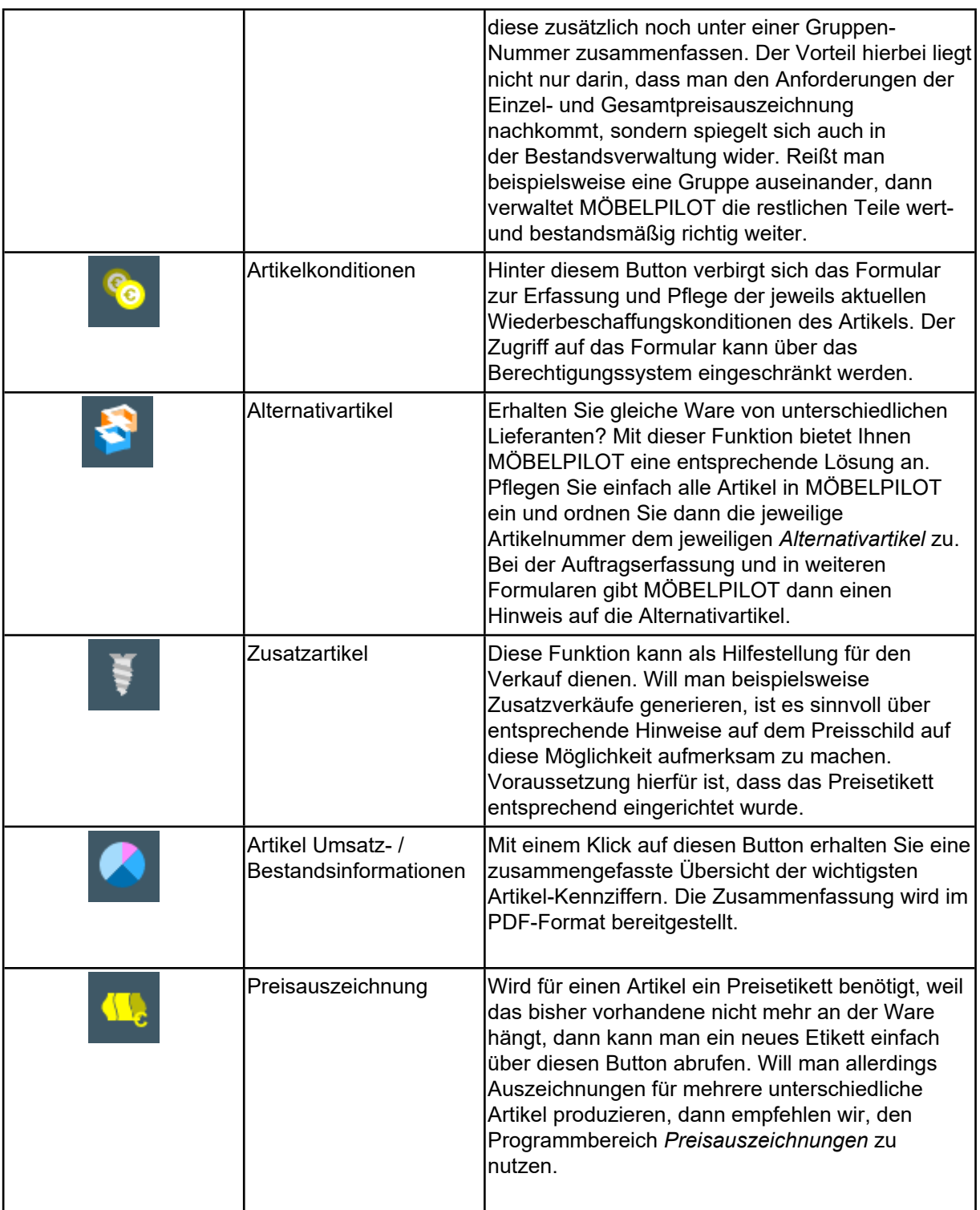

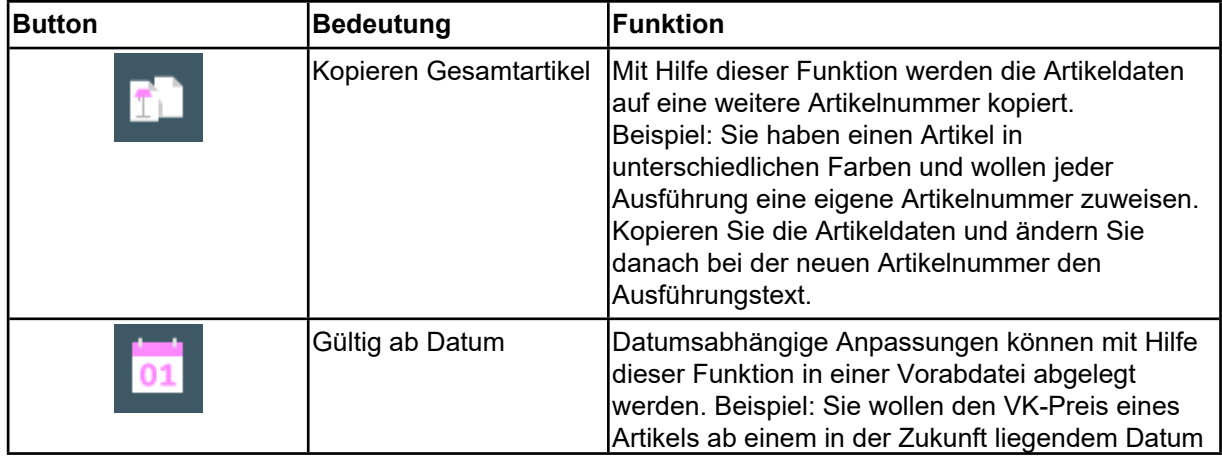

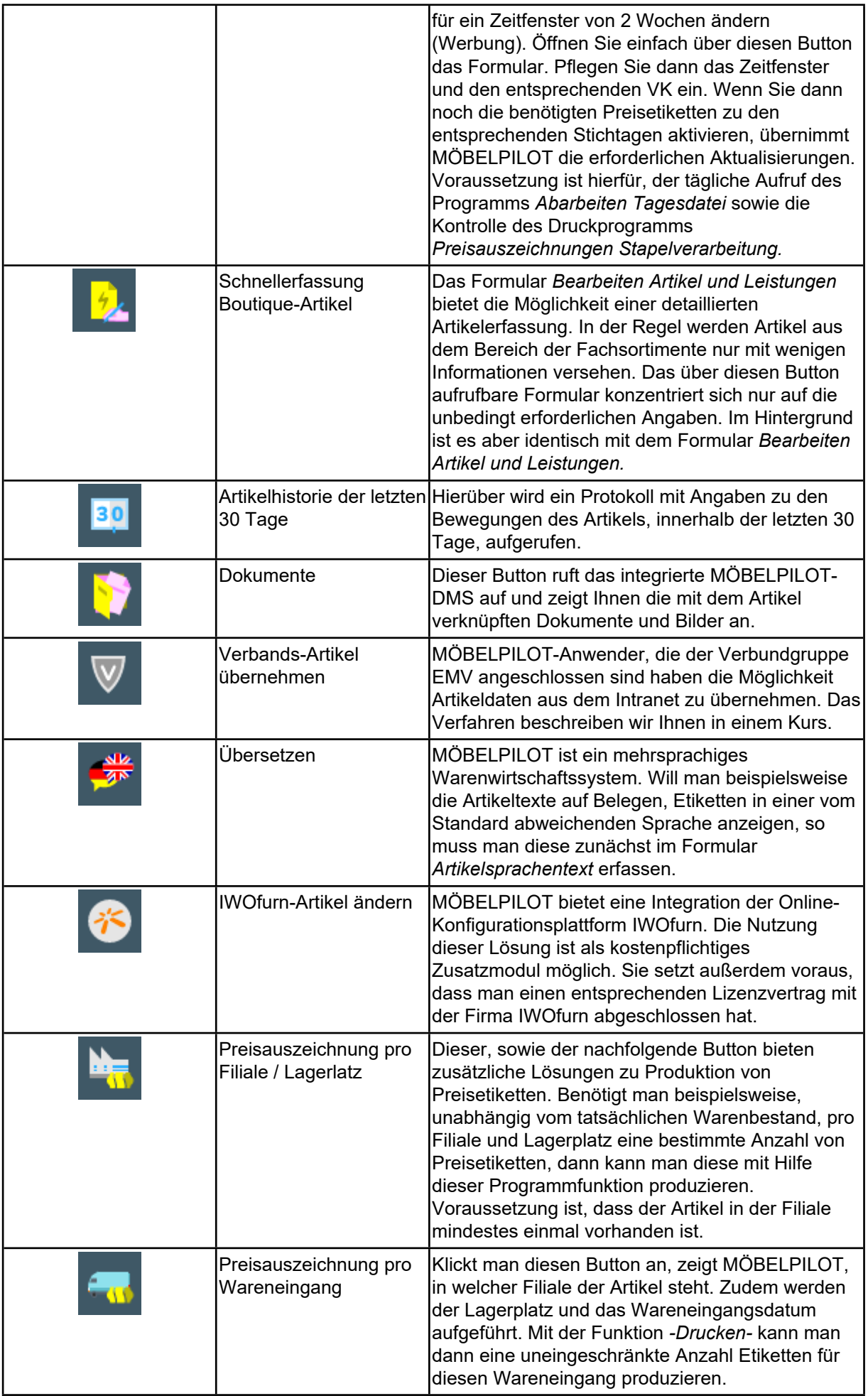

#### <span id="page-8-0"></span>**Die Felder**

#### <span id="page-8-1"></span>**Formularreiter: Allgemein**

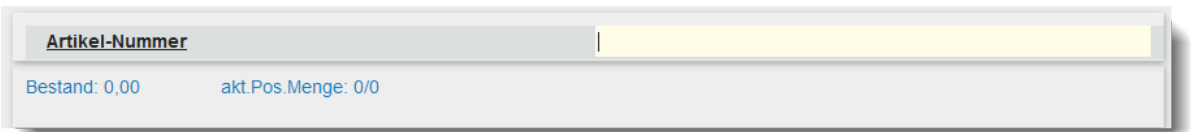

Die Anlage eines Artikel-Stammdatensatzes beginnt mit der Eingabe einer hausinternen Lieferantennummer. MÖBELPILOT ergänzt diese Nummer beim Speichern mit einer fortlaufenden Nummer und bildet so die hausinterne Artikel-Nummer. Die Länge der Artikel-Nummer wird in den *allgemeinen Ablaufparametern* festgelegt. Sie ist in der Regel 6 bis 10stellig.Beispiel: 70081-00001. Die ersten 5 Stellen vor dem Bindestrich geben die hausinterne Lieferantennummer wieder. Die Stellen nach dem Bindestrich sagen aus, dass es sich hierbei um den ersten Artikel handelt, der diesem Lieferanten zugeordnet wurde. Um diesen Artikel im weiteren Programmablauf aufzurufen bedient man sich einer verkürzten Eingabe. Mögliche Formen wären 70081,1 oder 70081-1.Bei einer Artikel-Neuanlage kann anstelle der hausinternen Lieferantennummer auch die Lieferanten-Kurzbezeichnung eingegeben werden. MÖBELPILOT wandelt diese dann entsprechend um. Gibt es mehrere Lieferanten mit gleicher Kurzbezeichnung, bietet das Programm ein Auswahlfenster an.

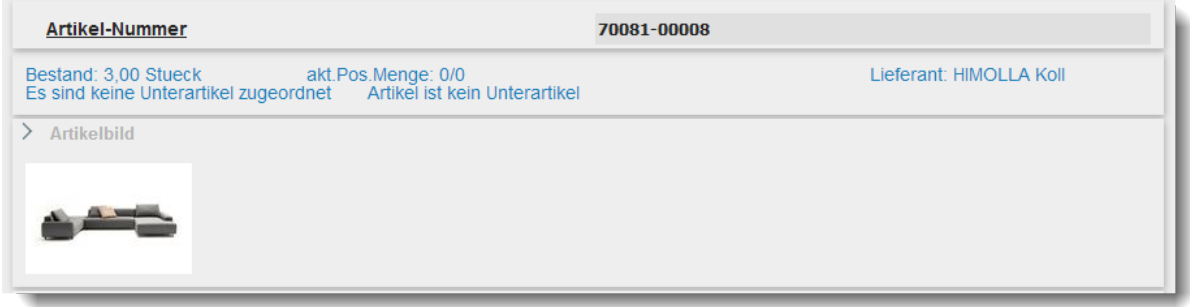

Bei einem angelegten Artikel prüft MÖBELPILOT beim Aufruf der Artikelnummer immer

- die Bestandssituation
- die aktuelle Bestellsituation (Kundenaufträge / Lagerbestellungen)

und blendet diese Information ein.

Darüber hinaus wird Ihnen der Name des Lieferanten genannt. Außerdem erhalten Sie Informationen darüber, ob diesem Artikel weitere Artikel als Unterartikel zugeordnet wurden, oder ob der Artikel selbst bei einem weiteren Artikel den Status eines Unterartikels besitzt.

Ist dem Datensatz ein Dokument oder Bild zugewiesen, dann wird dies in der Rubrik *Artikelbild* eingeblendet.

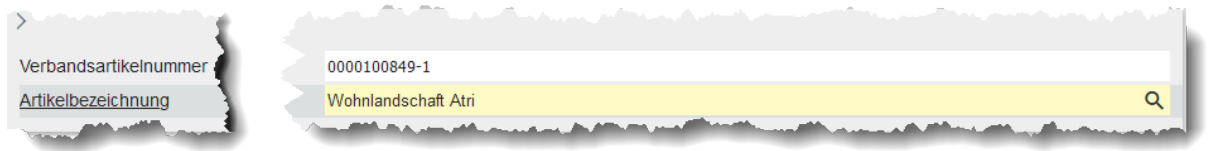

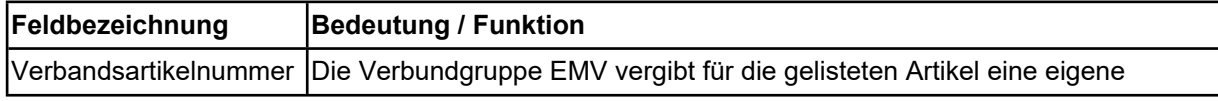

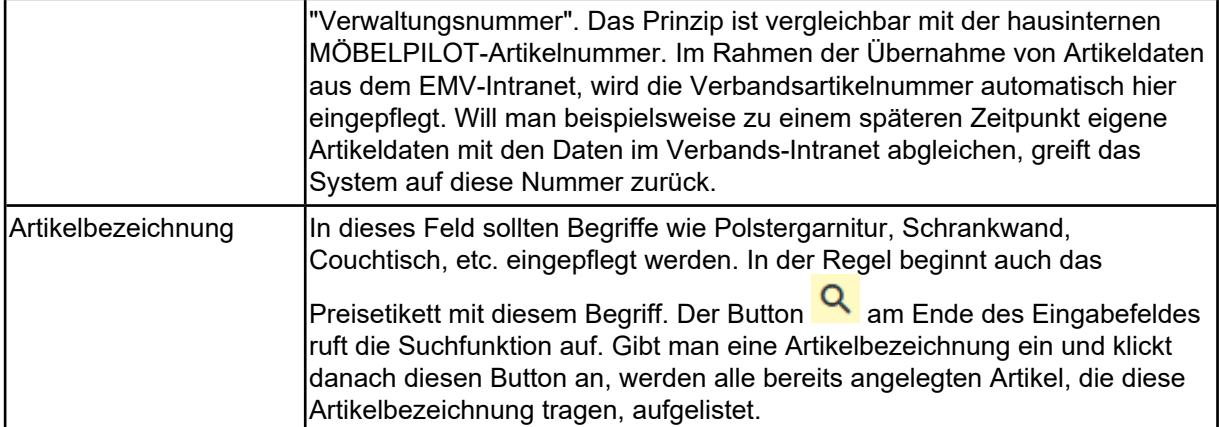

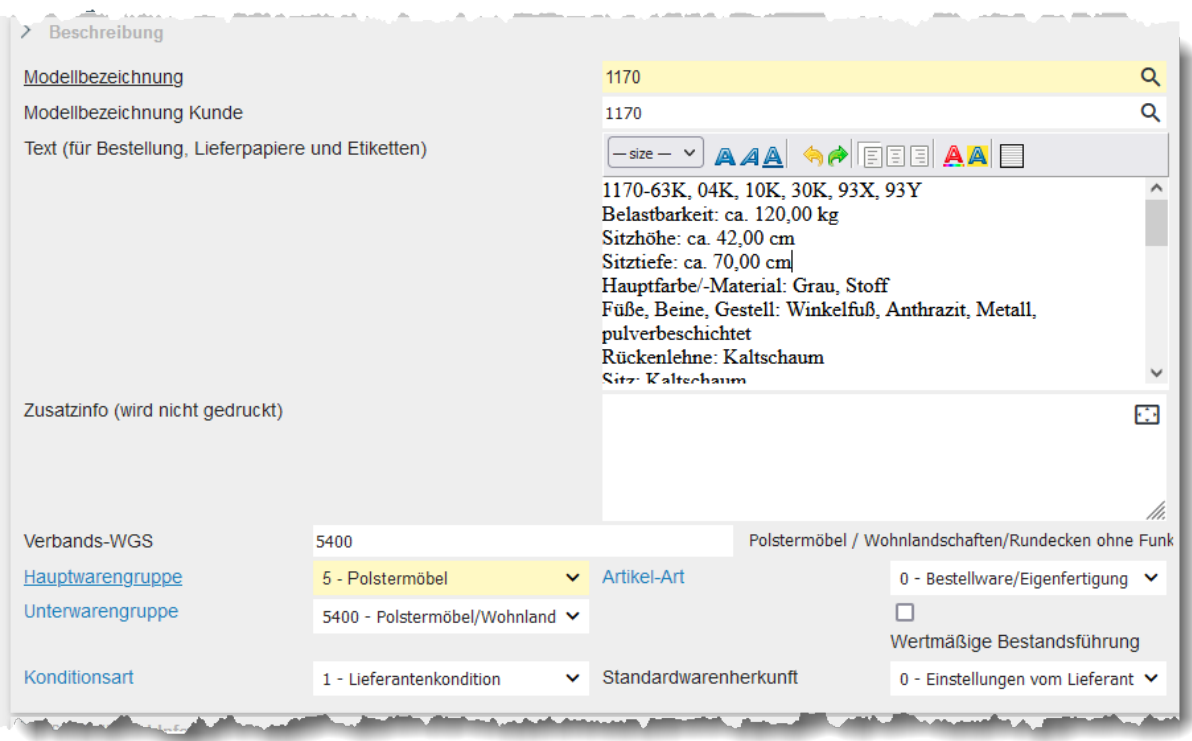

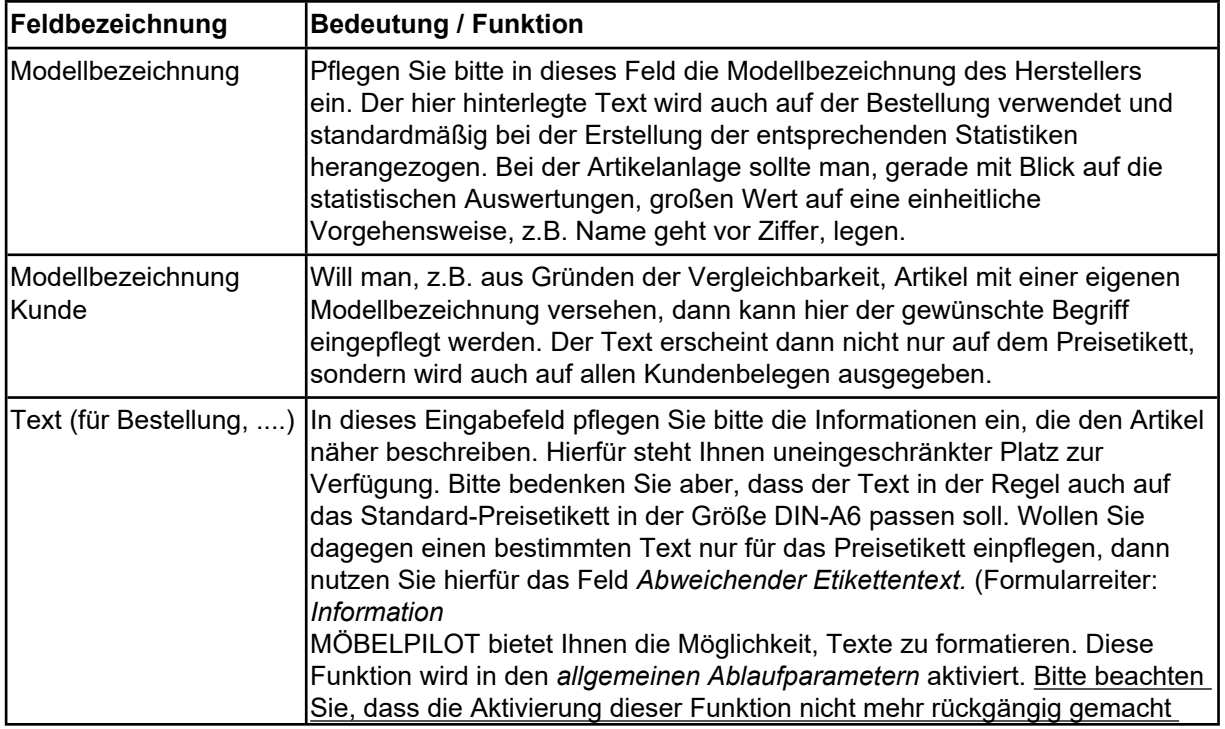

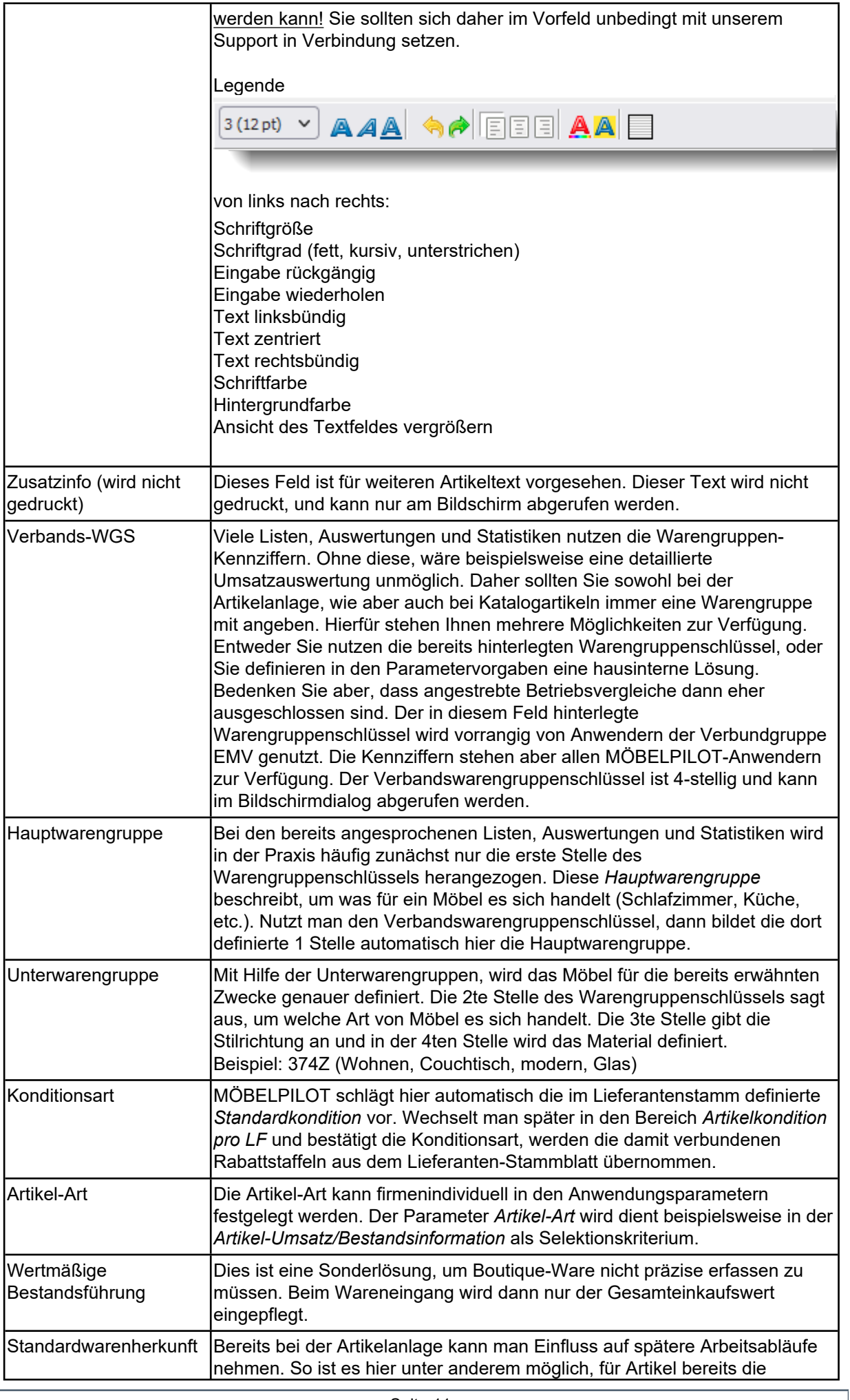

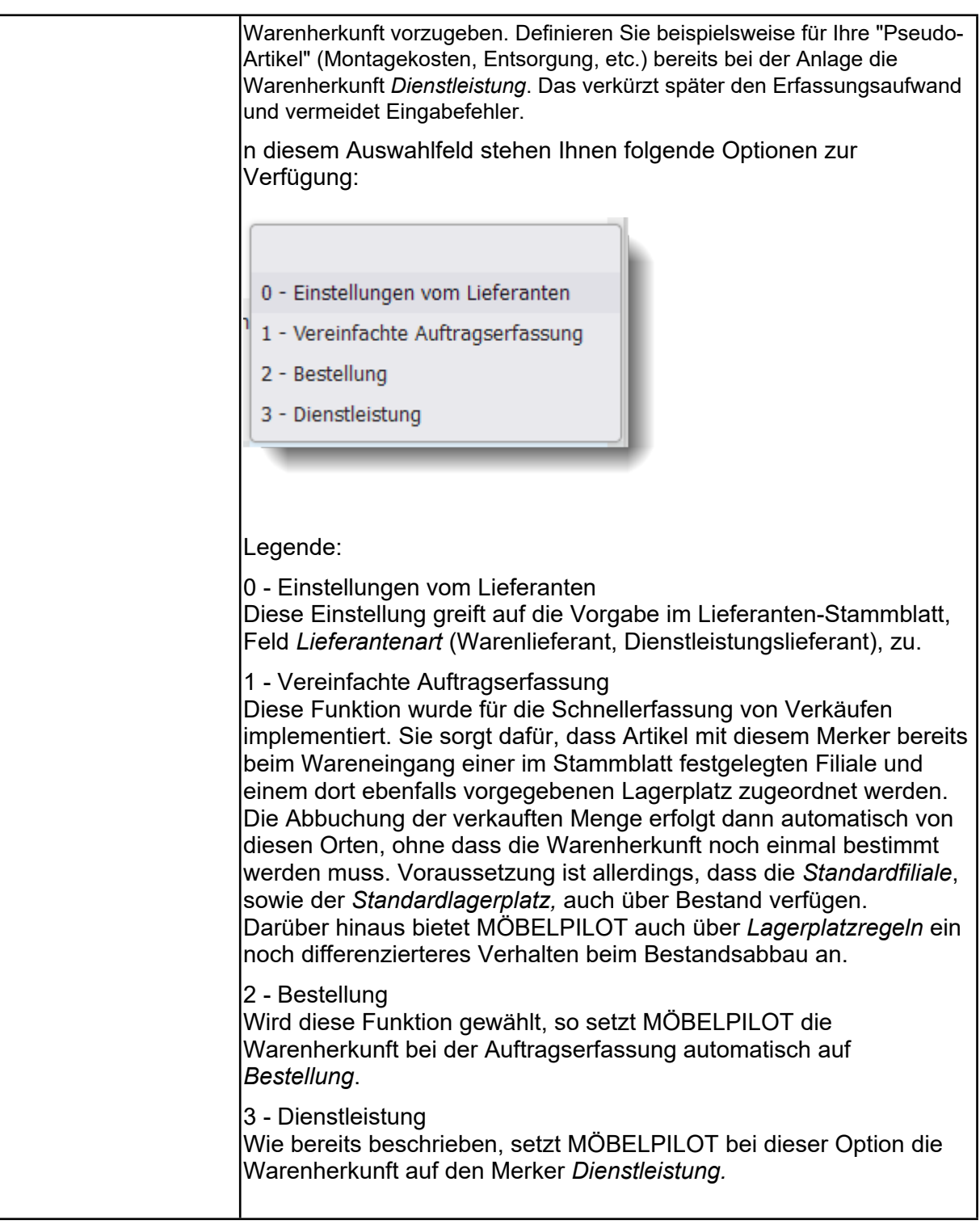

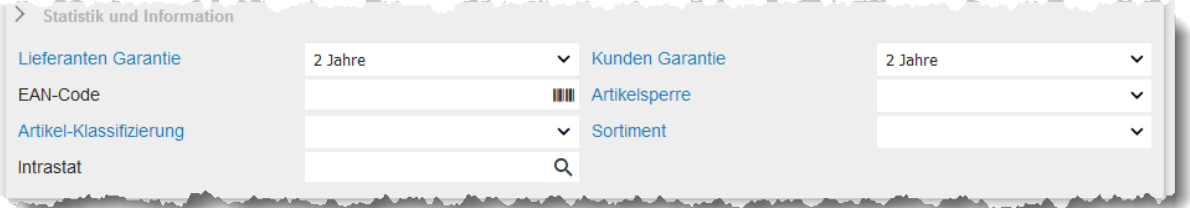

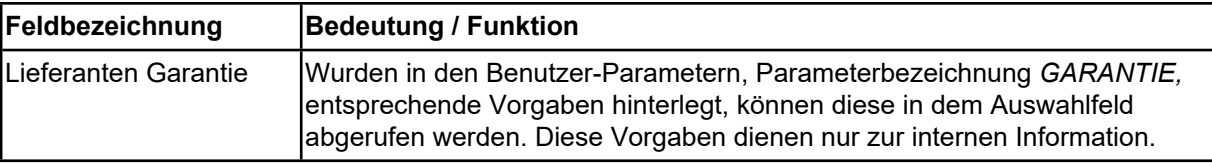

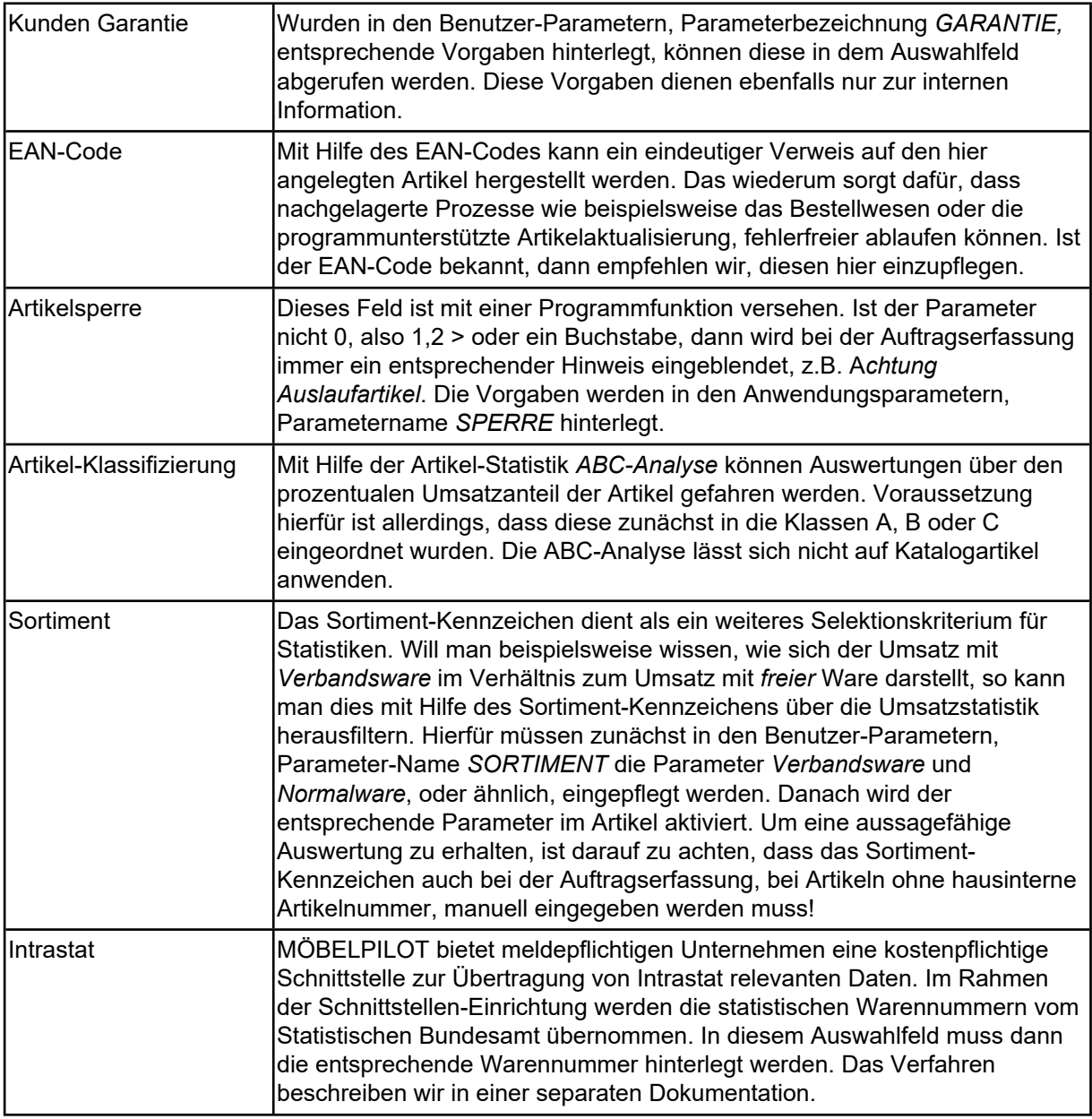

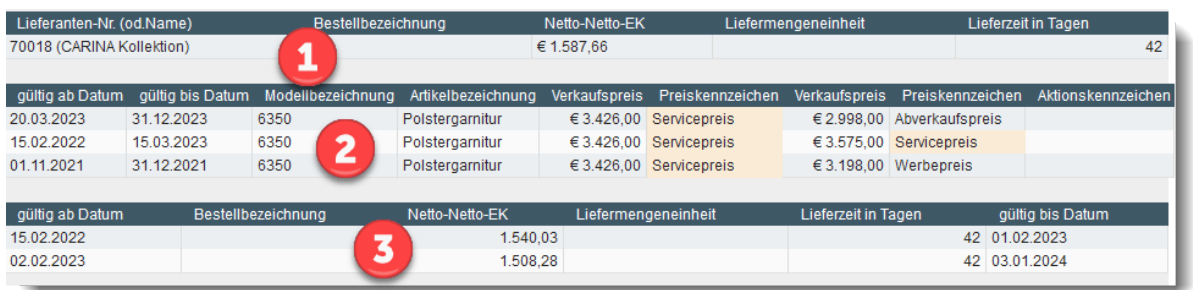

Die Informationen am Formularende fassen die VK- und EK-Preisentwicklung des Artikels zusammen.

#### <span id="page-13-0"></span>**Formularreiter: Verkauf**

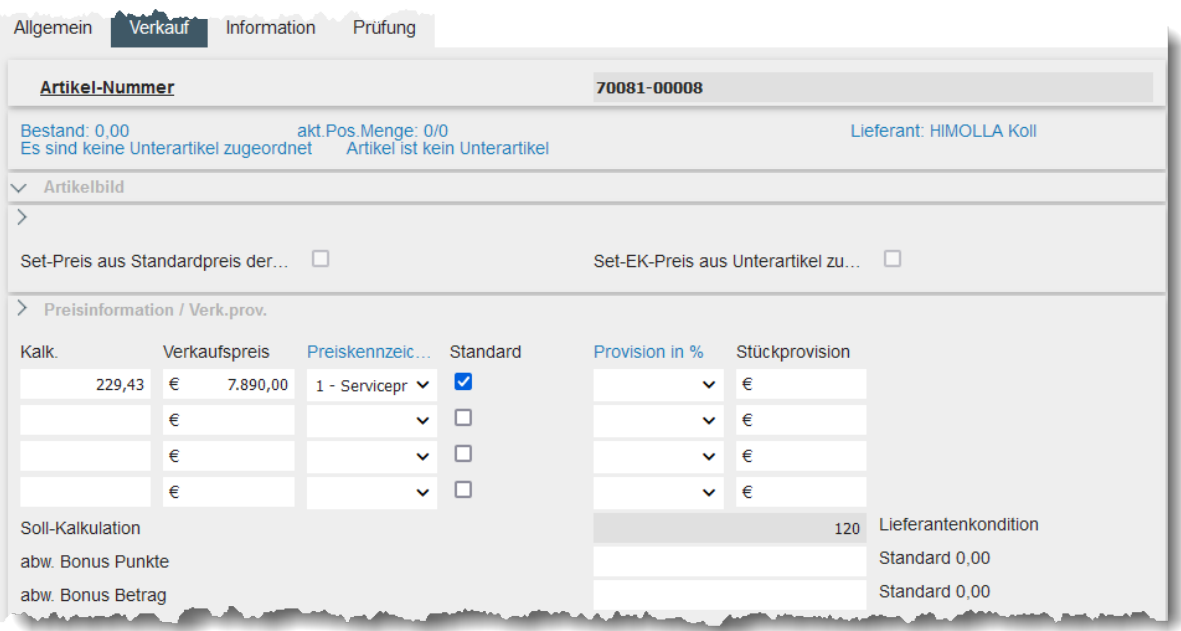

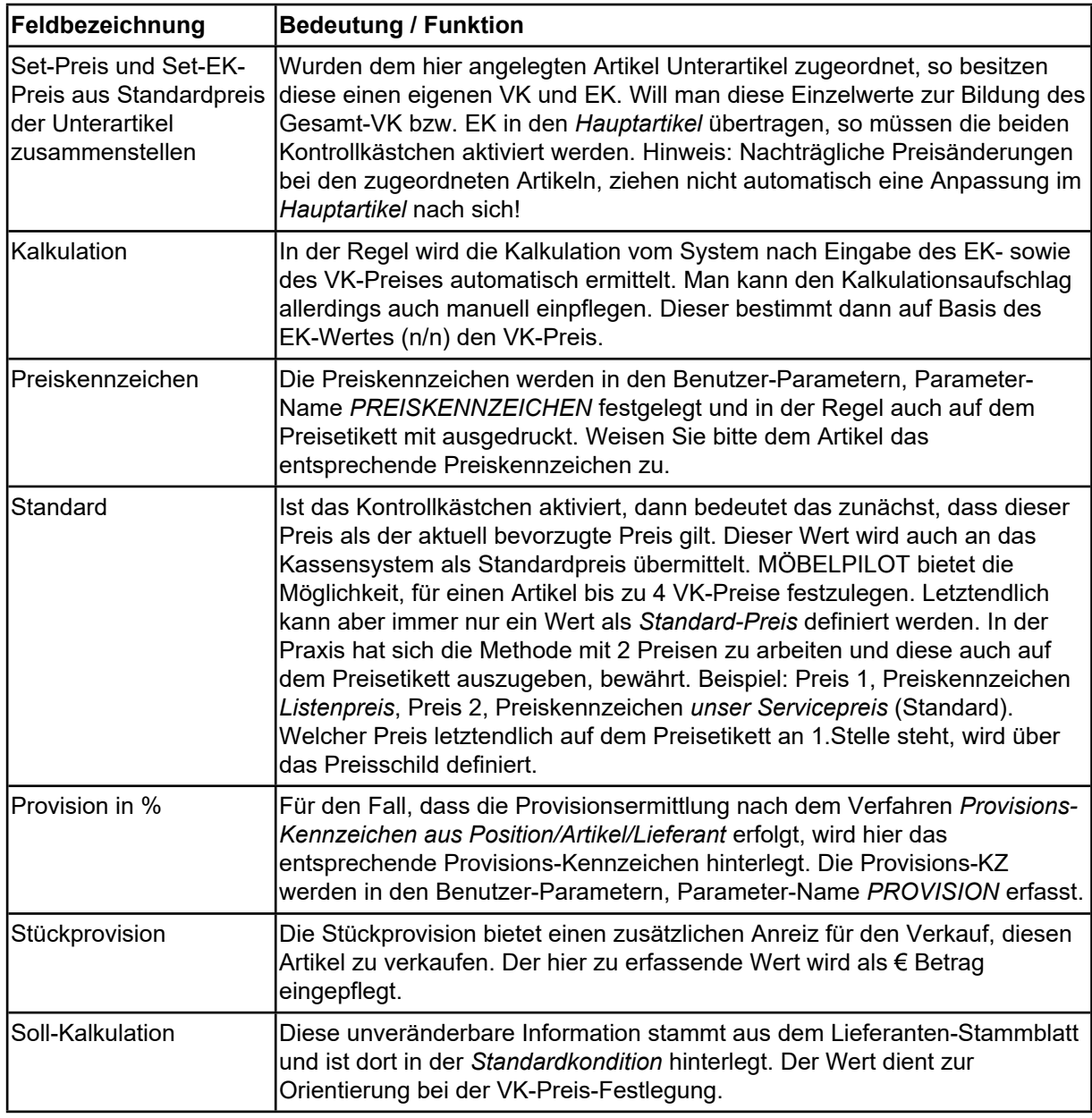

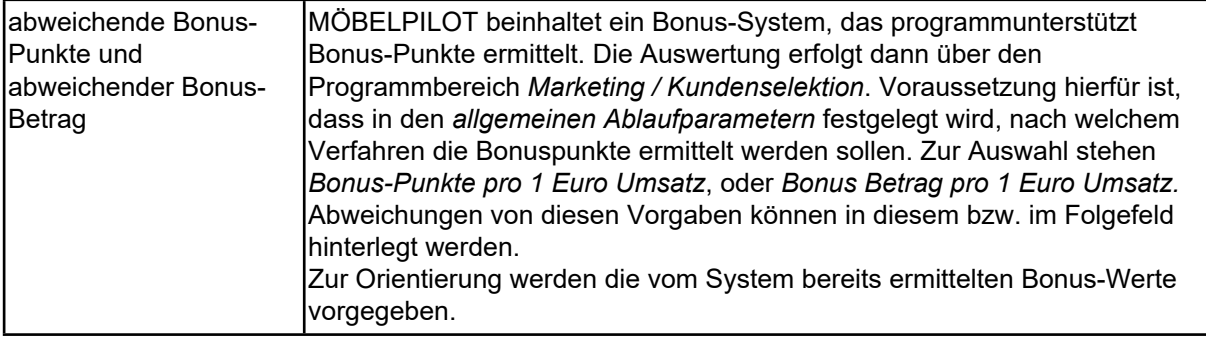

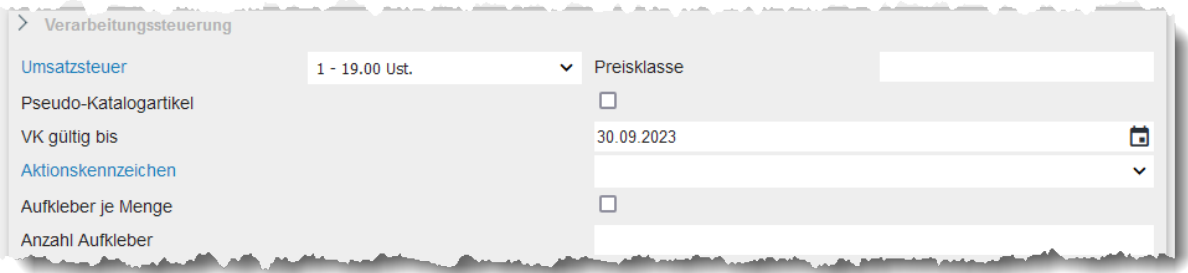

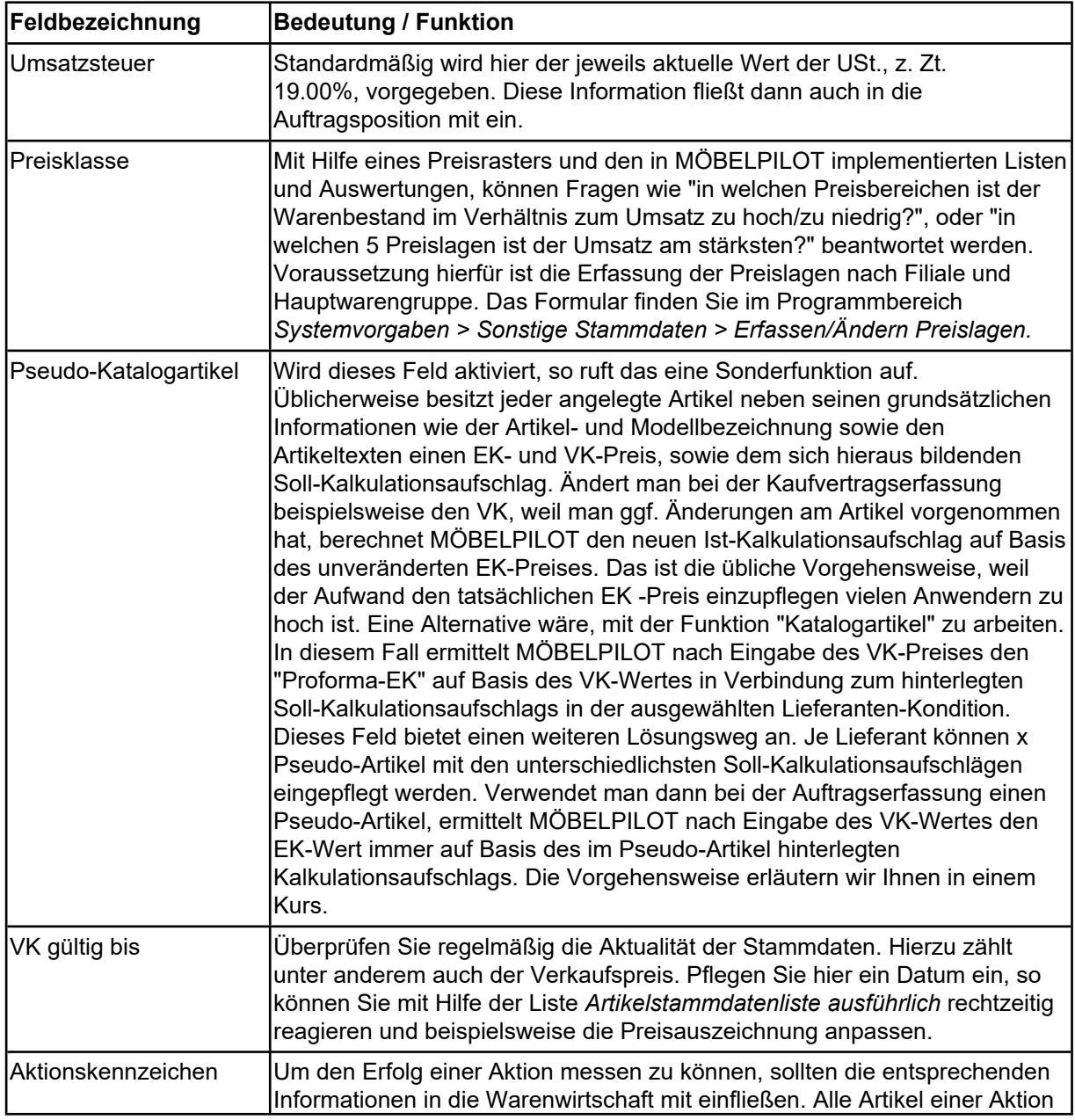

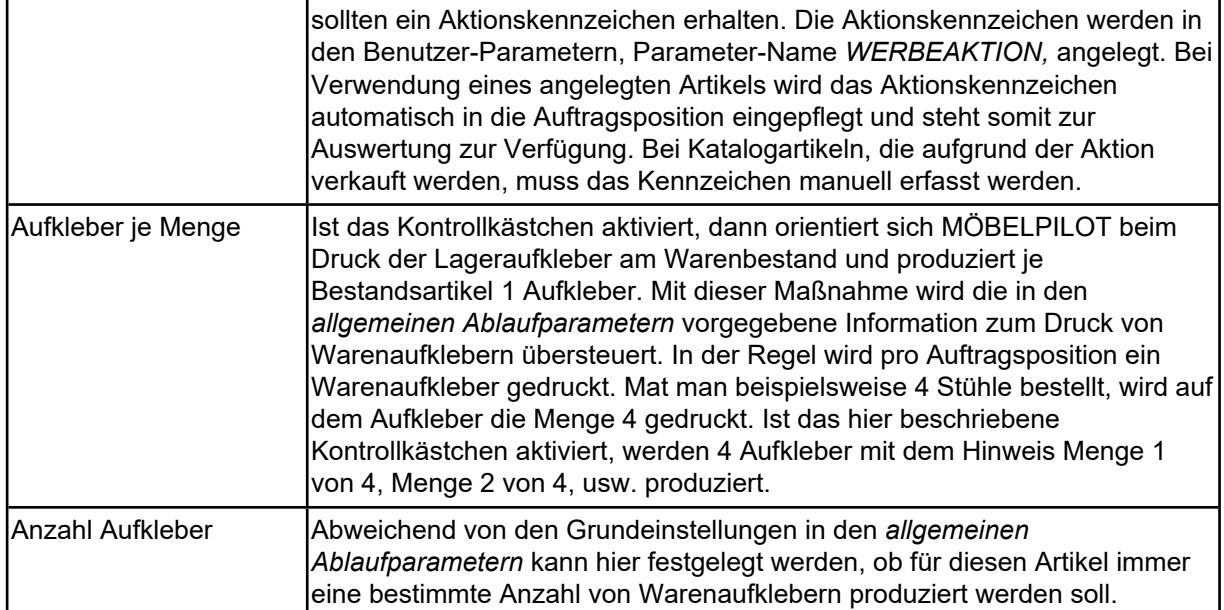

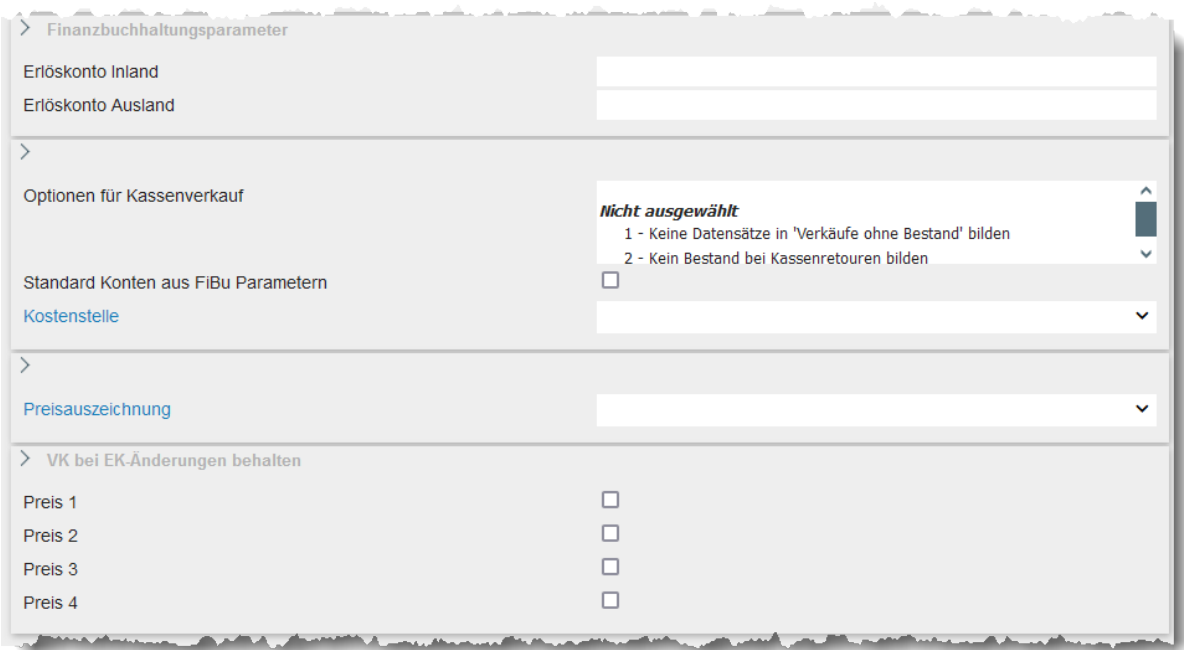

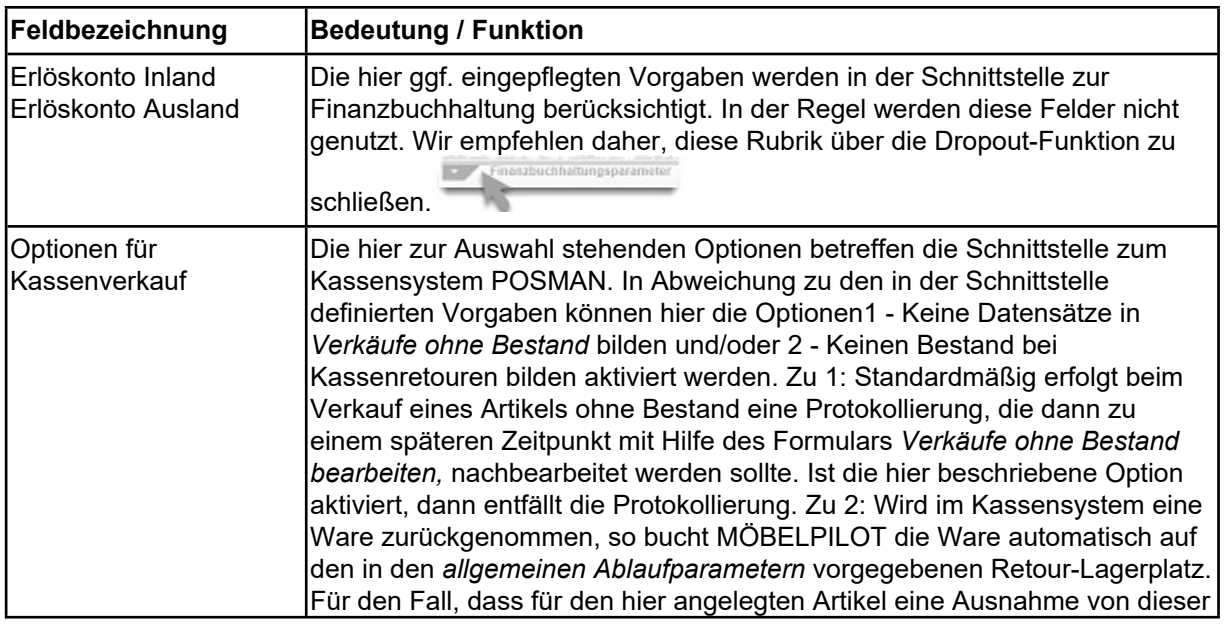

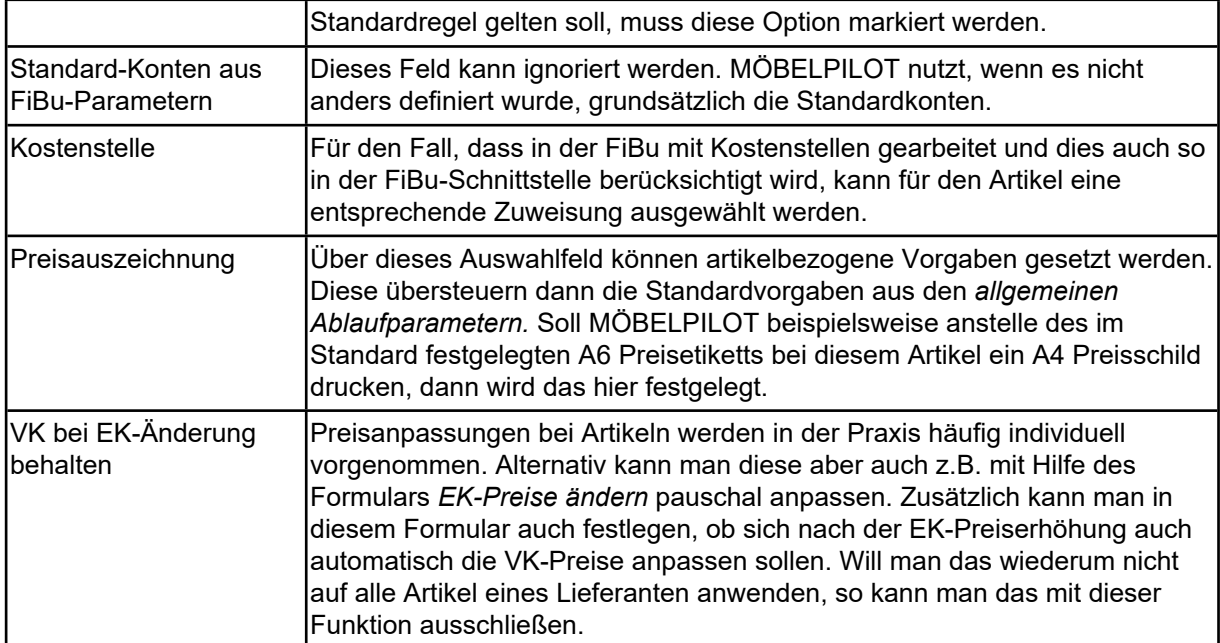

#### <span id="page-16-0"></span>**Formularreiter: Information**

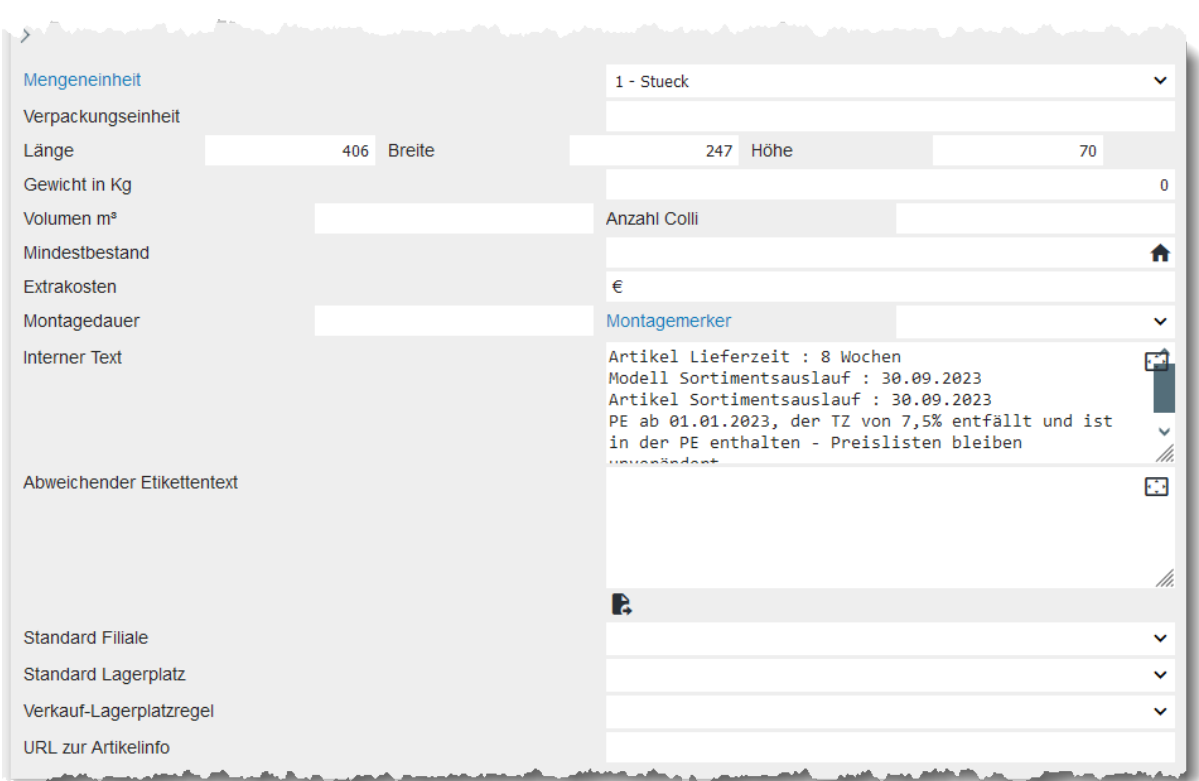

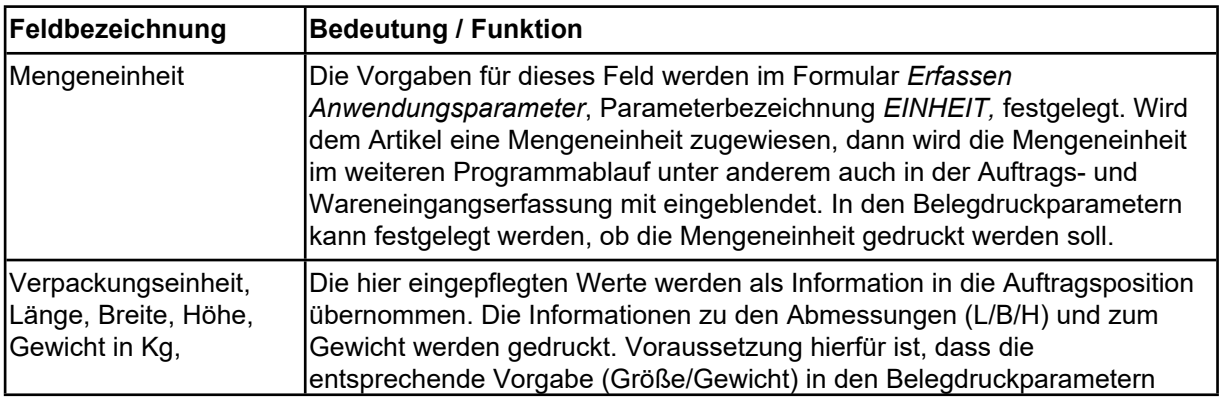

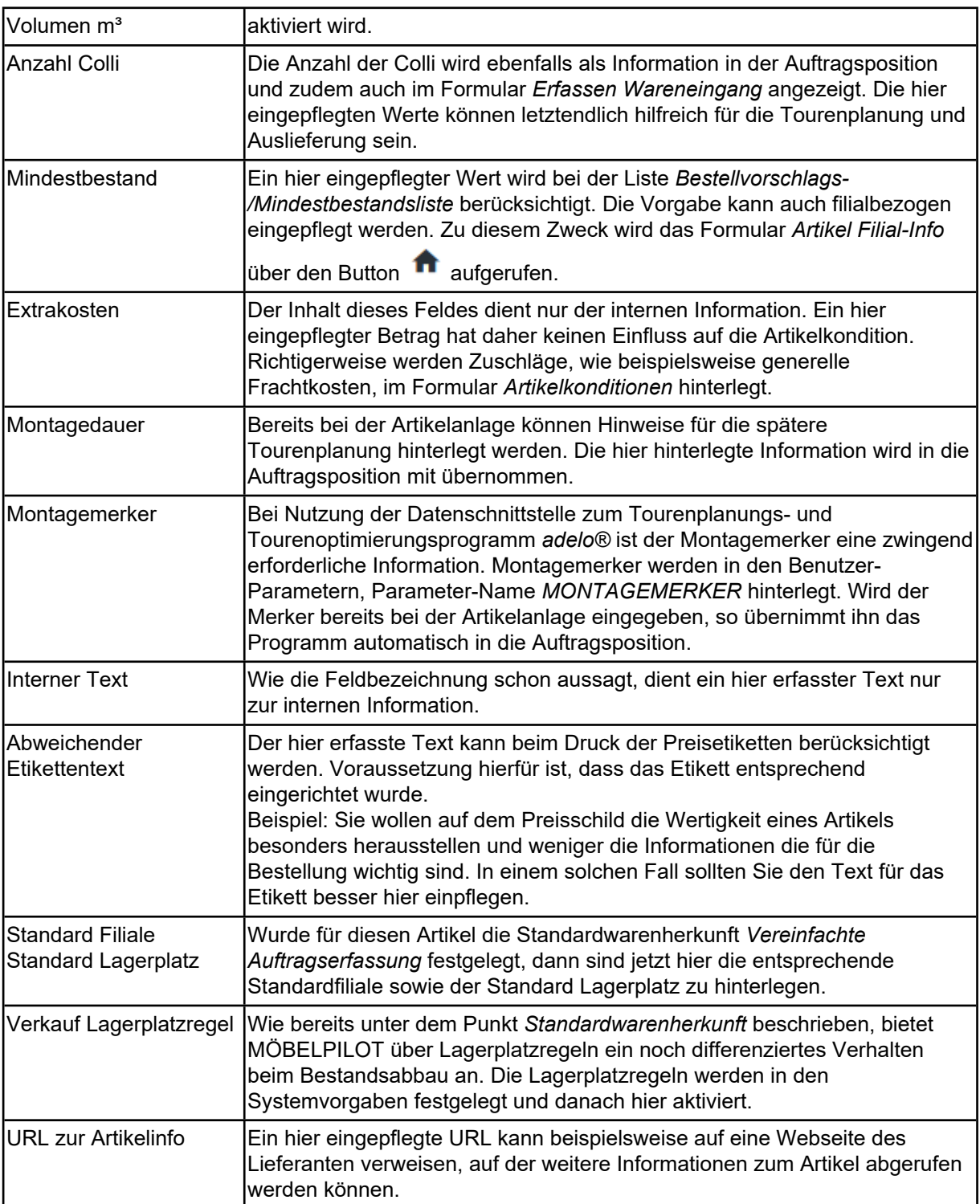

## <span id="page-18-0"></span>**Das Formular: Artikelkondition pro Lieferant**

## <span id="page-18-1"></span>**Einleitung**

Neben den bereits im Formular *Bearbeiten Artikel und Leistungen* hinterlegten Informationen, werden für jeden Artikel im Formular *Artikelkonditionen pro Lieferant* die Wiederbeschaffungs-Werte hinterlegt. Wichtig hierbei ist, dass diese Daten zeitnah aktuell gehalten werden.

Hinweis: In den Artikel-Stammdaten sollte immer der aktuelle Wiederbeschaffungs-EK stehen. In den Bestandsdateien steht grundsätzlich der historische EK.

## <span id="page-19-0"></span>**Formularansicht**

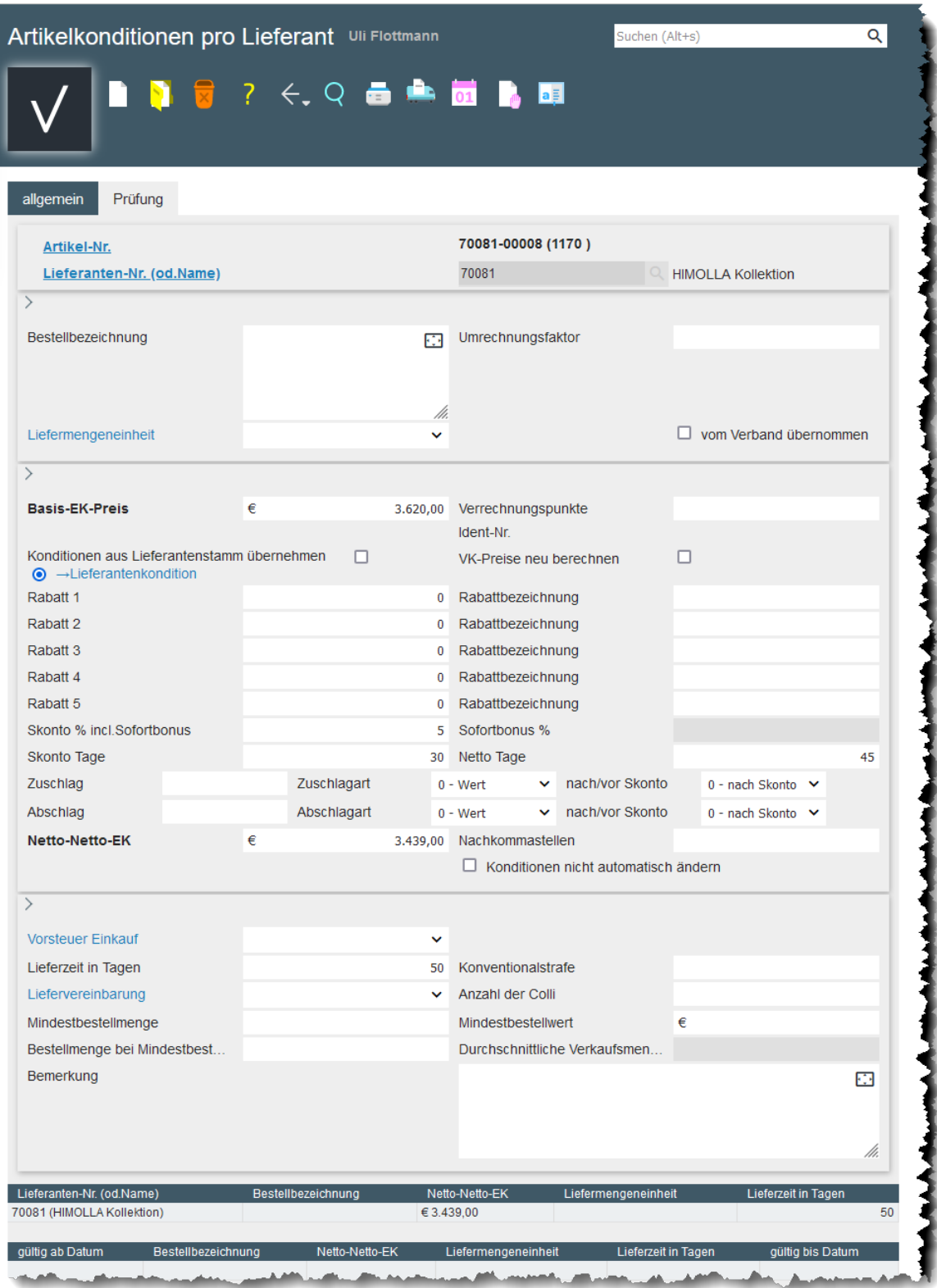

## <span id="page-19-1"></span>**Die Buttons**

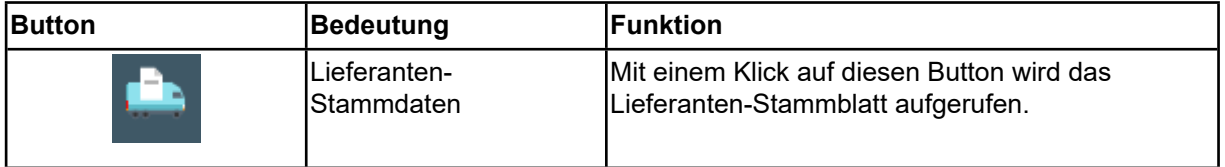

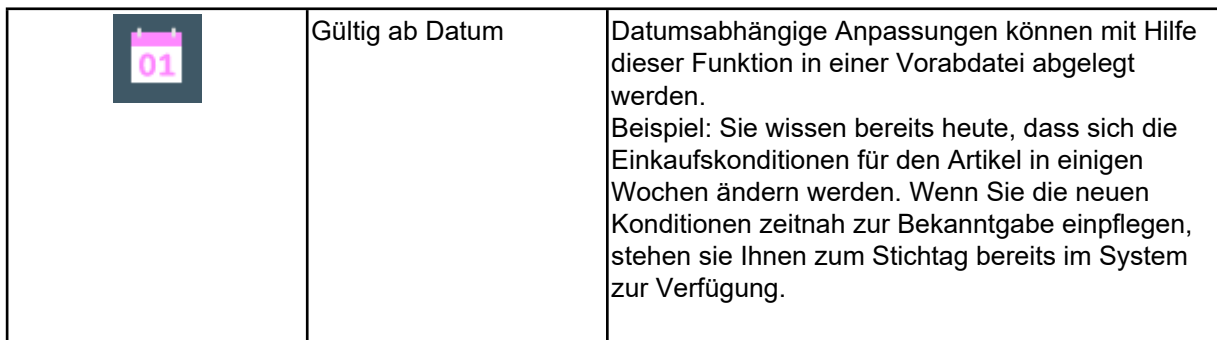

#### <span id="page-20-0"></span>**Die Felder**

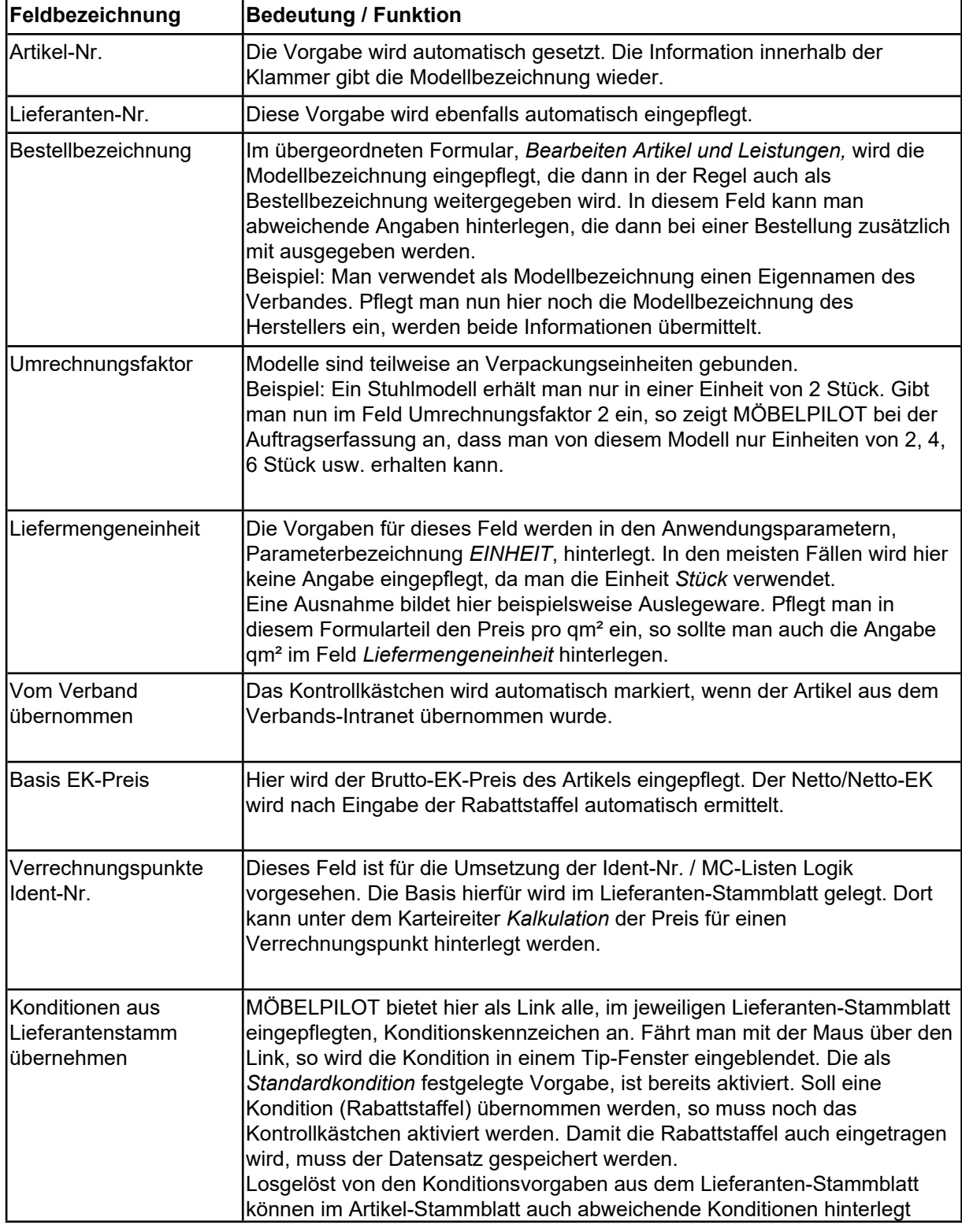

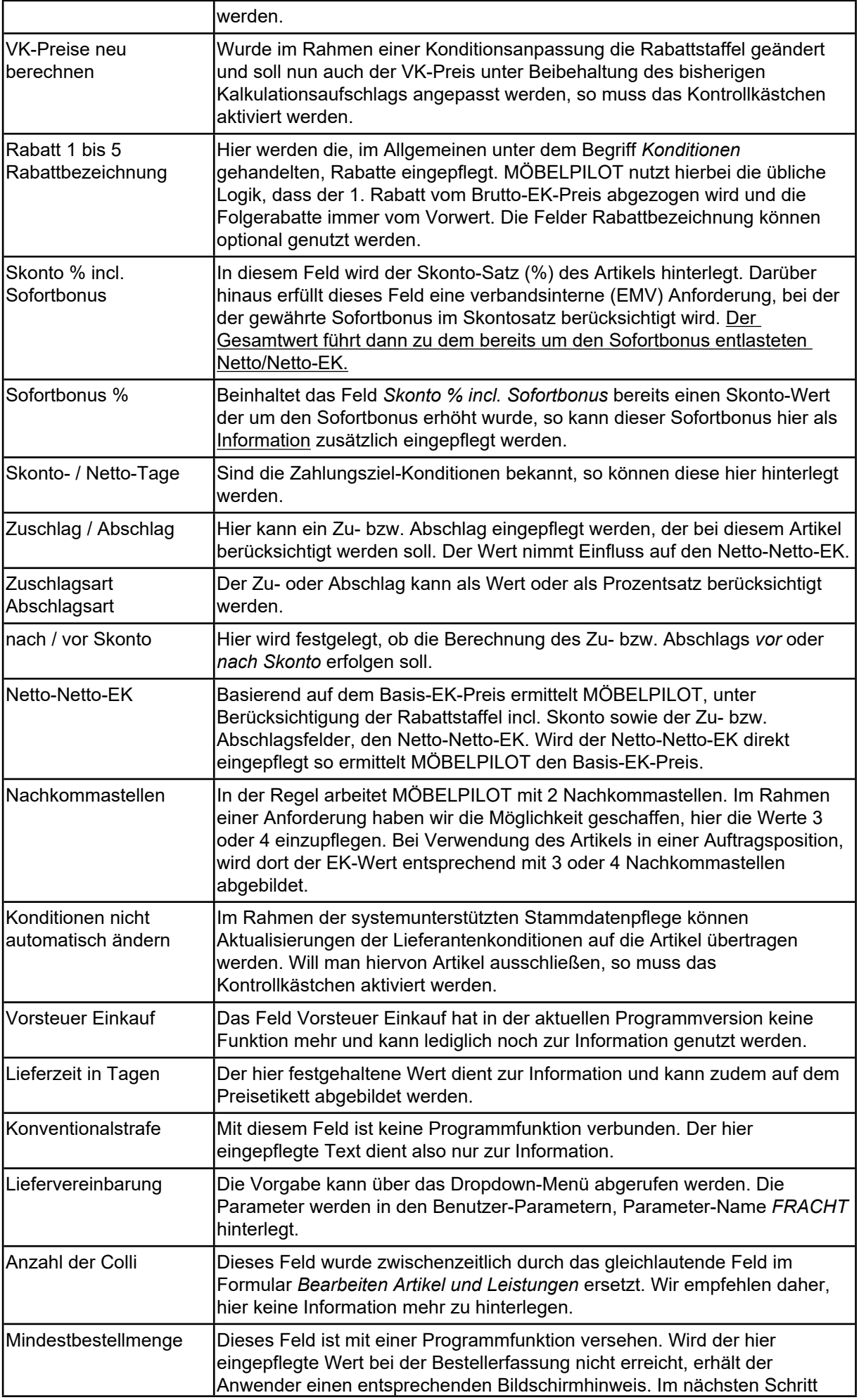

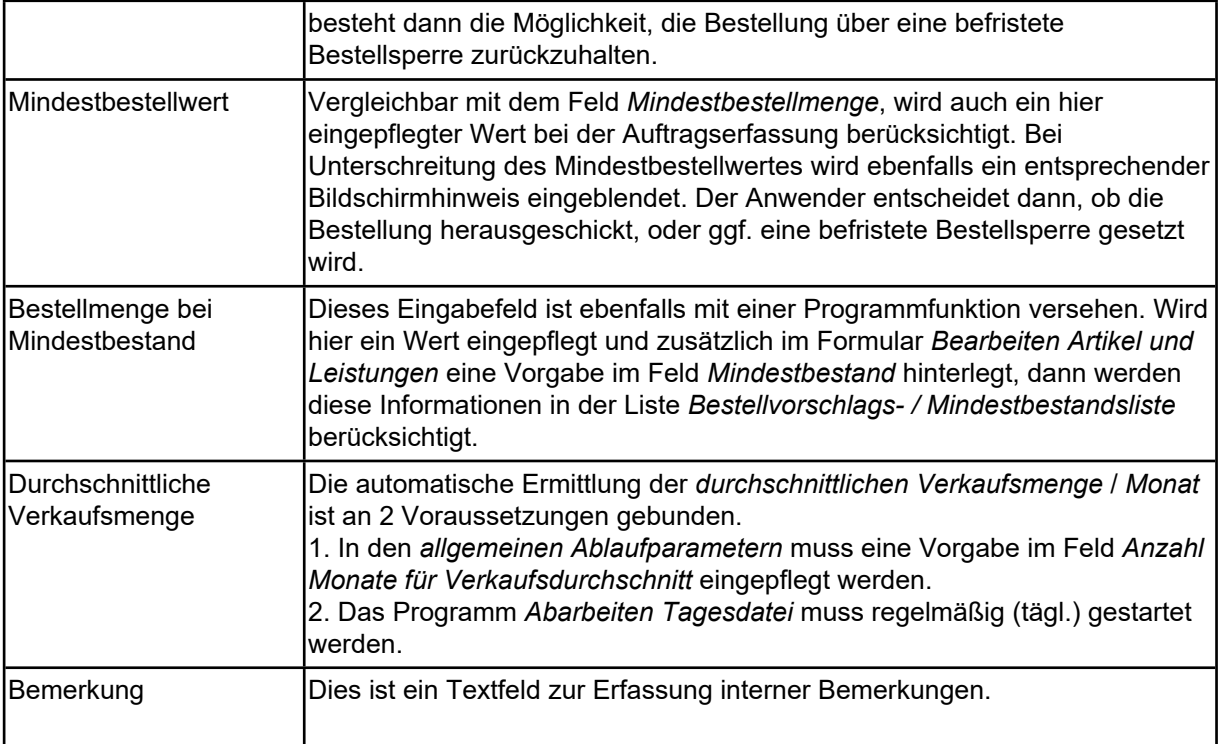

## <span id="page-23-0"></span>**Das Formular: Erfassen Boutique Artikel**

#### <span id="page-23-1"></span>**Einleitung**

Die Artikelanlage kann sich, je nach Bedarf, auf die zwingend erforderlichen Informationen beschränken, oder aber recht umfangreich gestaltet werden.

Im Gegensatz hierzu kommen Artikel aus dem Fachbereich Boutique in der Regel mit sehr wenig Informationen aus. Hier konzentriert man sich meistens auf die Artikelbezeichnung, den Modellnamen, ggf. noch auf einen kurzen Beschreibungstext und die EK- und VK-Werte. Das nachfolgend beschriebene Formular basiert auf dem Formular *Bearbeiten Artikel und Leistungen*. Es werden allerdings alle Felder ausgeblendet, die zur Anlage eines Boutique-Artikels nicht benötigt werden. In Abweichung zum *Basisformular* sind weitere Felder und Funktionen aufgenommen worden, die wir im Kurs näher beschreiben. Hinweis: Das Formular kann auch zur Anlage von Artikeln aus dem Möbelbereich, z.B. Couchtische, genutzt werden. Wir empfehlen aber, hierfür das Formular *Bearbeiten Artikel und Leistungen* zu verwenden.

## <span id="page-24-0"></span>**Formularansicht**

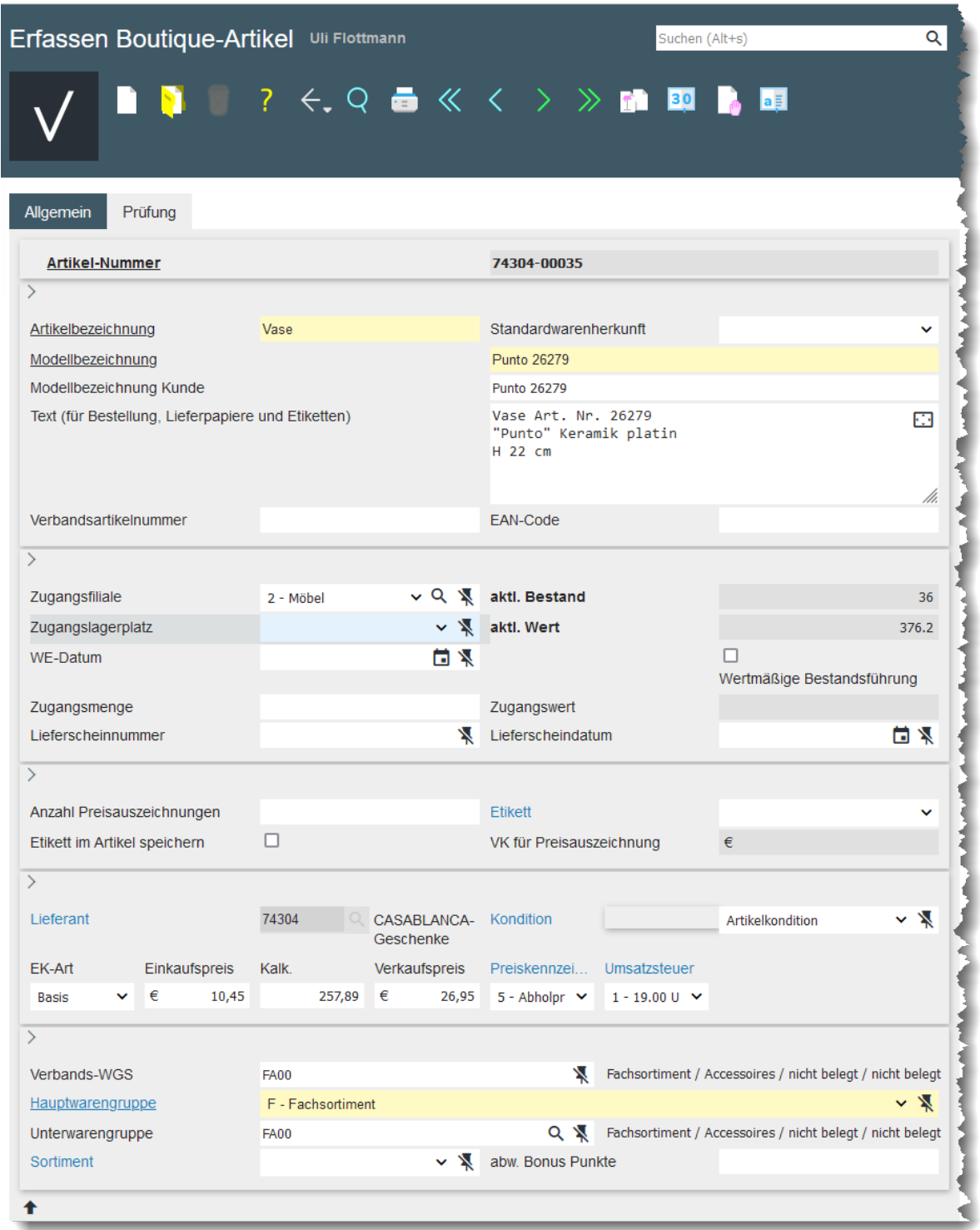

## <span id="page-24-1"></span>**Die Buttons**

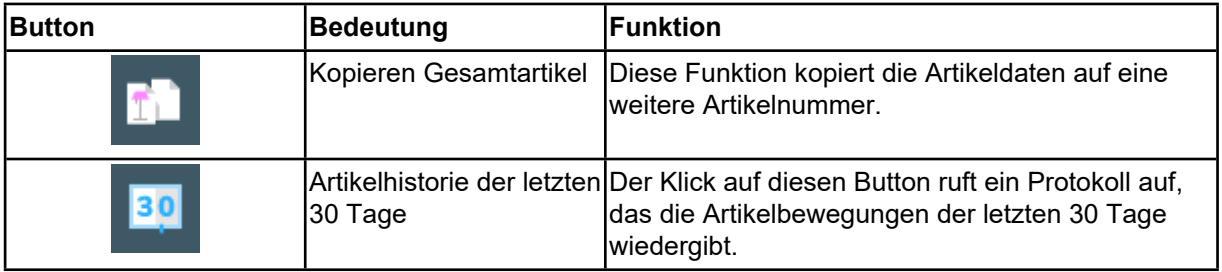

#### <span id="page-25-0"></span>**Die Felder**

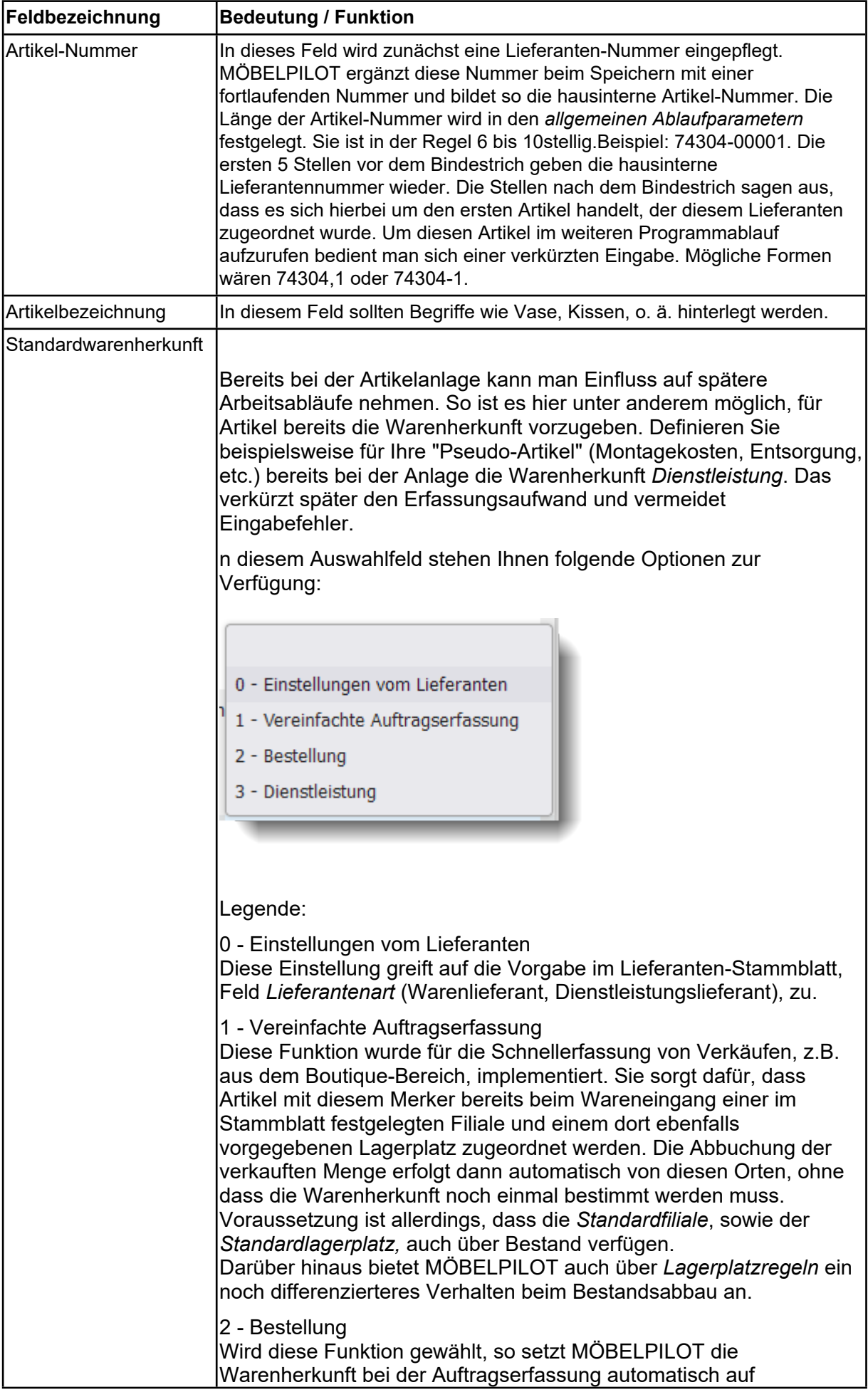

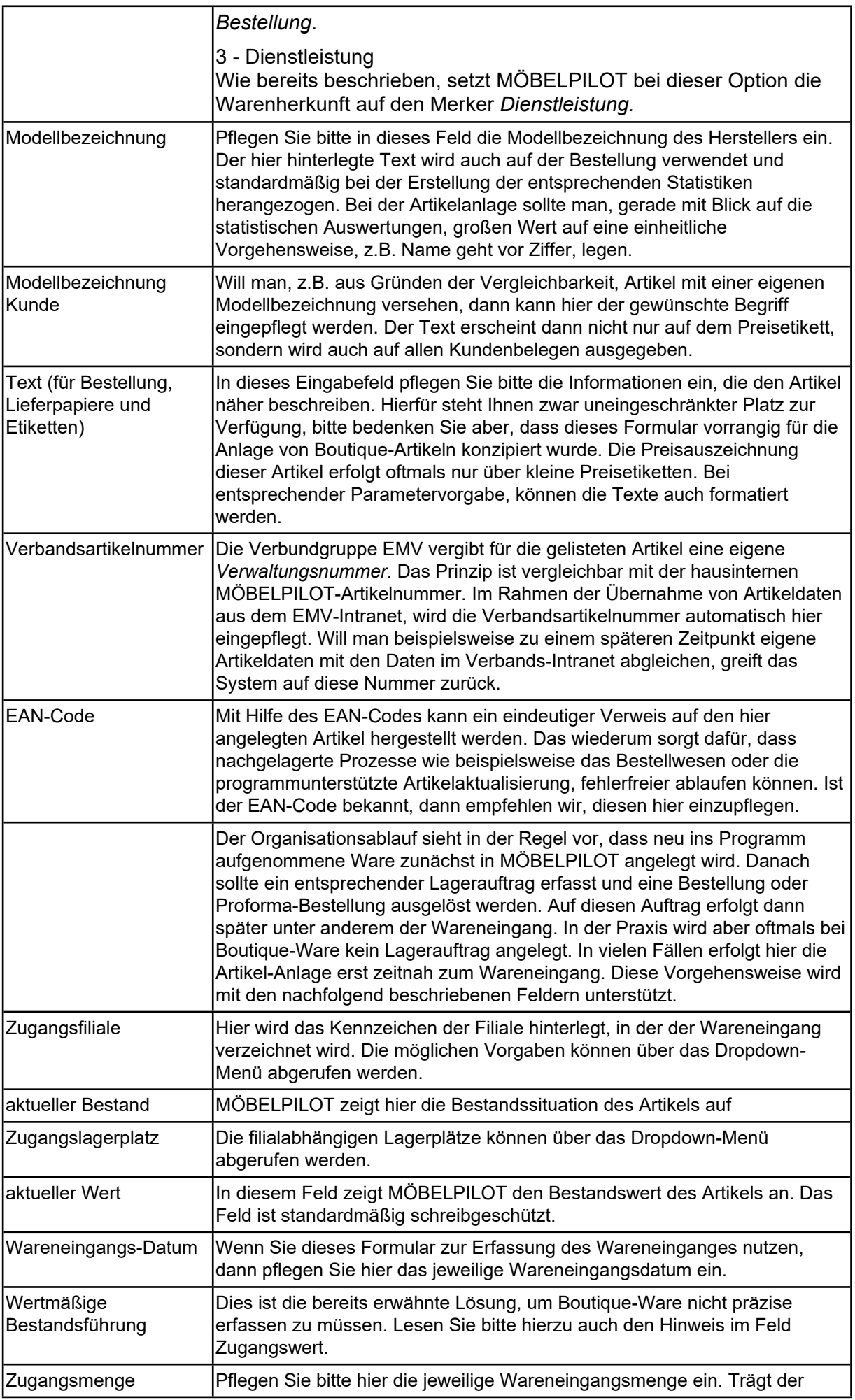

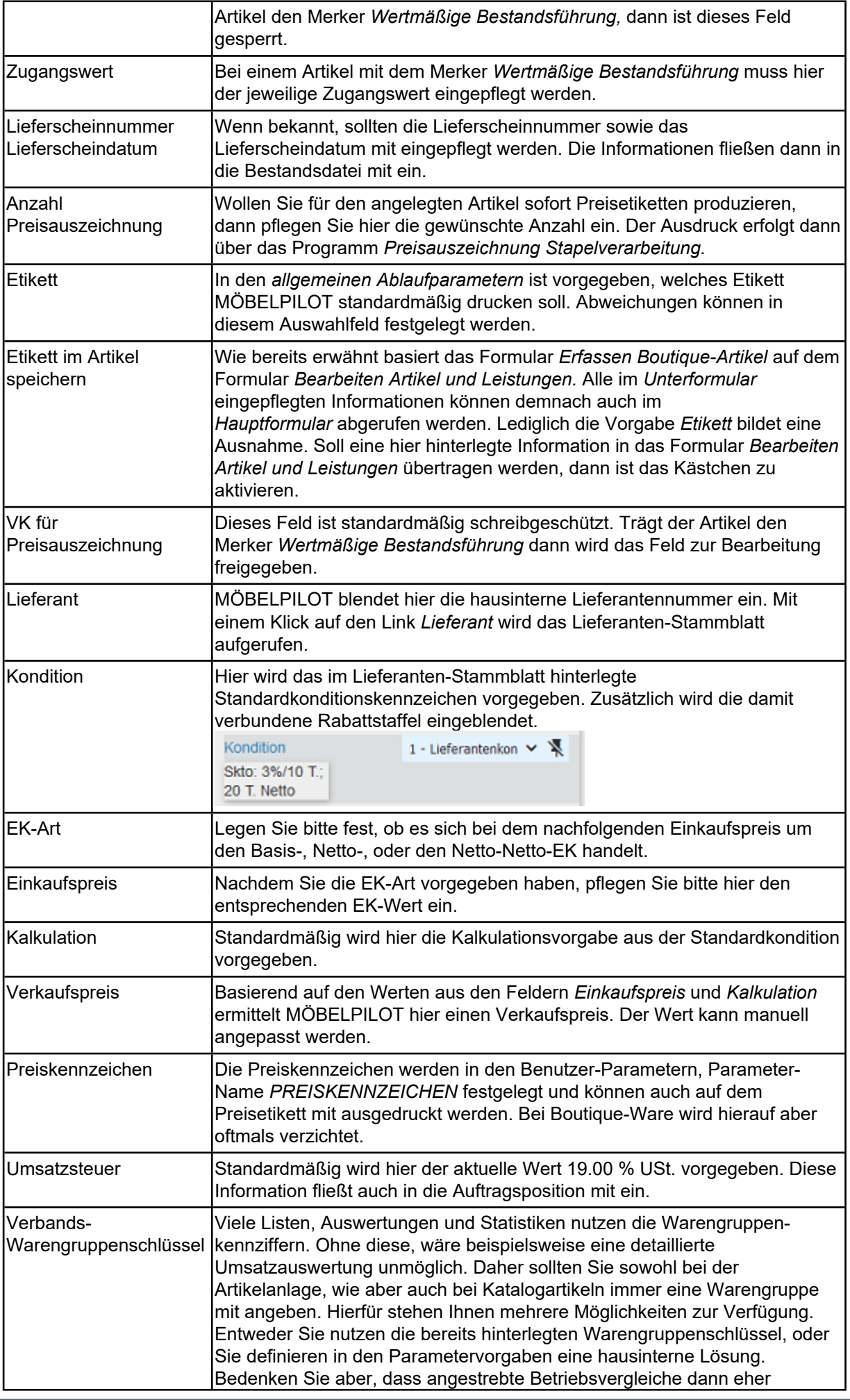

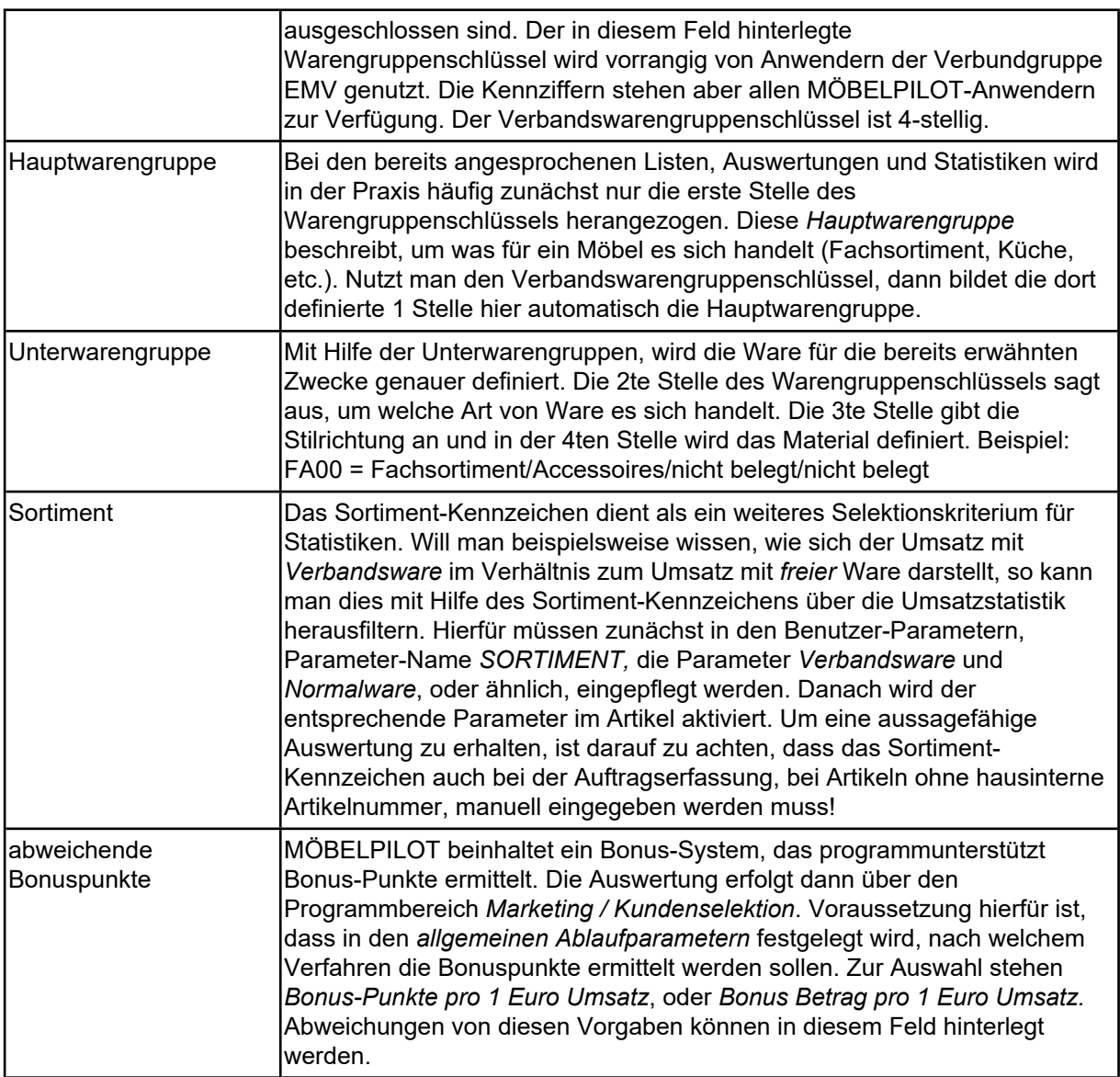